**Dell Vostro 2421** دليل المالك

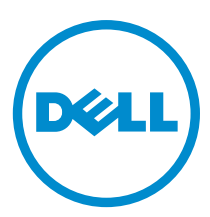

النموذج الرقابي: P37G<br>النوع الرقابي: P37G001

# جدول المحتويات

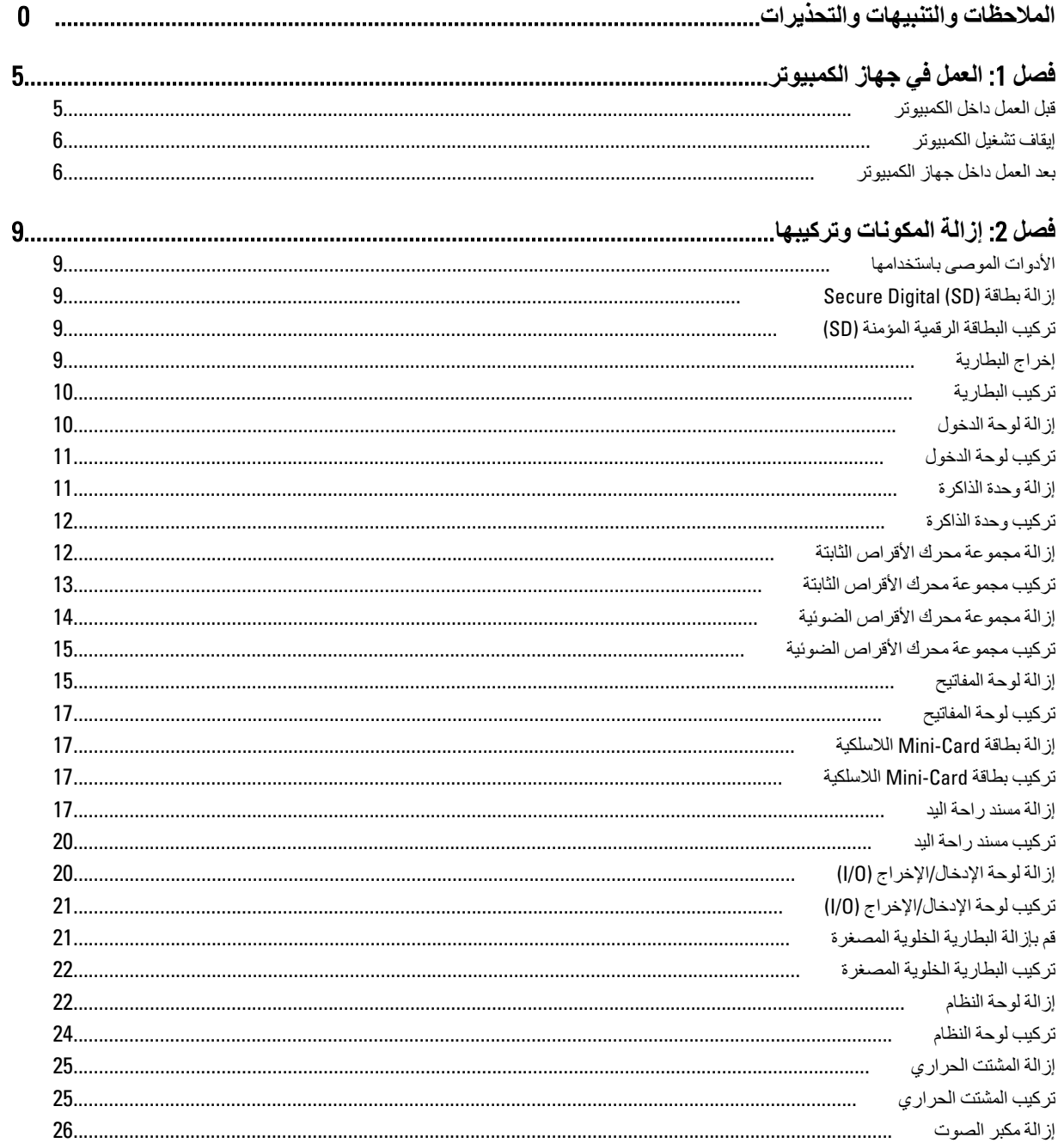

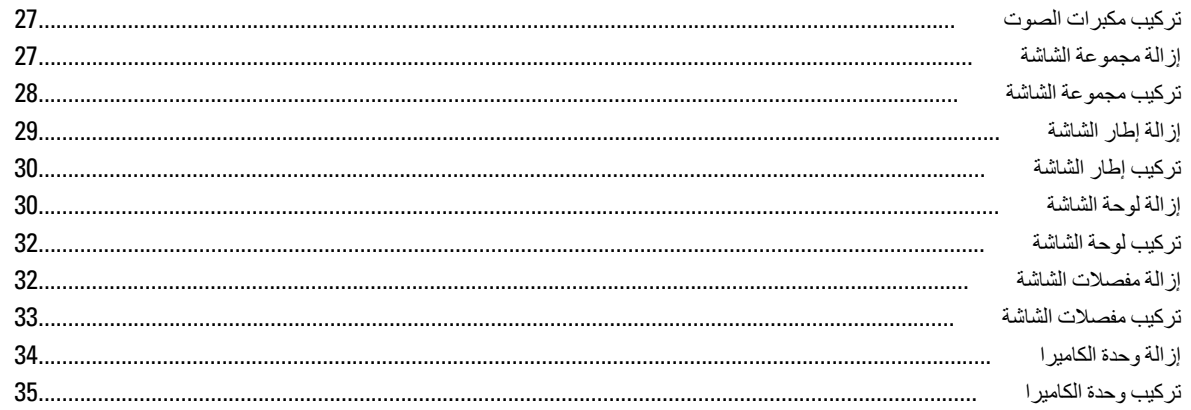

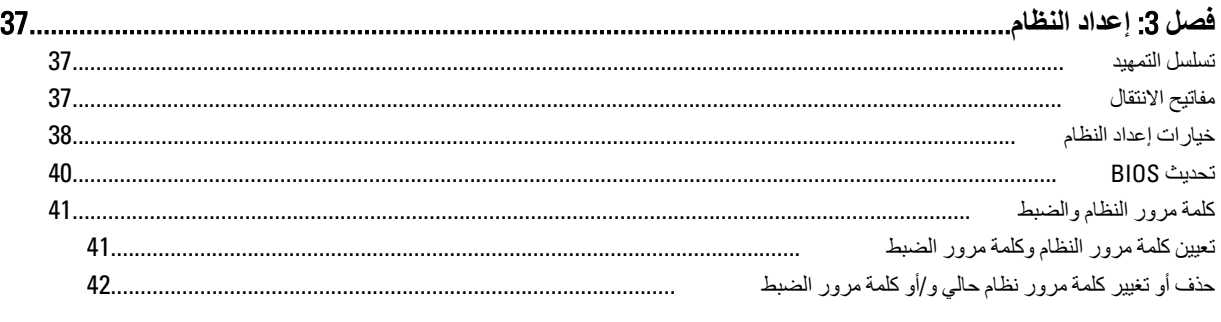

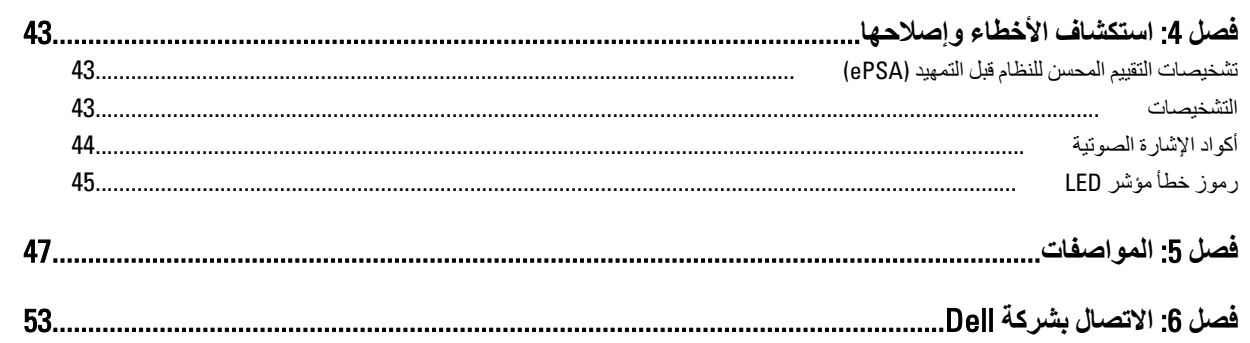

# الع*مل في جه*از الكمبيوتر

### قبل الع*مل داخل* الكمبيو تر

<span id="page-4-0"></span>التز م بار شادات الأمان التالية للمساعدة على حماية الكمبيو تر من التعر ض لتلف محتمل، وللمساعدة كذلك على ضمان السلامة الشخصية. ما لم يتم الإشار ة إلى غير ذلك، فإن كل إجراء متضمن في هذا المستند يفترض وجود الظروف التالية:

- أنك قد قمت بتنفيذ الخطوات في قسم العمل في جهاز الكمبيوتر.
	- قيامك بقراءة معلومات الأمان الواردة مع الكمبيوتر.
- بمكن استبدال أحد المكونات أو -- في حالة شرائه بصورة منفصلة -تثبيته من خلال اتباع إجراءات الإزالة بترتيب عكسي.

### ان مضر.<br>ا

قيل العمل داخل الكمبيوتر ، اقرأ معلومات الأمان المرفقة بالكمبيوتر. للتعرف على المعلومات الإضافية الخاصة بأفضل ممارسات الأمان، راجع الصفح الرئيسية الخاصة بـ "التوافق التنظيمي" على العنوان www.dell.com/regulatory\_compliance

#### **تنبيه**:

العديد من الإصلاحات لا يجوز القيام بها إلا بواسطة الفني المختص ٍ يجب أن تقوم فقط باكتشاف الأعطال وإصلاحها وعمليات الإصلاح البسيطة وفقاً لما هو موضح في وثاق المنتج، أو كما يتم توجيهك من خلال خدمة الصيانة على الإنترنت أو عبر الهاتف أو بواسطة فريق الدعم لا يغطي الضمان التلفيات الناتجة عن القيام بأعمال الصيانة بواسطة أفراد غير معتمدين لدى Dell. يُرجى قراءة واتباع تعليمات الأمان المرفقة مع المنتج.

#### **تنبيه**: Δ

لتجنب تفريغ شحنة الكتروستاتيكية، قم بتأريض نفسك عن طريق استخدام عصابة المعصم الخاصة بالتأريض أو لمس سطح معني غير مطلي، مثل **ϣوϞλ ϣوΟود ϋلى اϟجΰ ˯اϟخلفϲ ϟجهاز اϟكمبϴوΗر ΑشكϞ دوري**.

#### تنبيه.

تعامل مع المكونات والبطاقات بعناية. لا تلمس المكونات أو نقاط التلامس الموجودة على البطاقة. أمسك البطاقة من إحدى حوافها، أو من حامل التثبيت المعدني الخاص بـها<sub>.</sub> أمسك أحد المكونـات مثل معالـج من حوافـه، وليس من السنون الخاصـة بـه

#### **تنبيه** Δ

عندما تفصل أحد الكبلات، اسحب من الموصل الخاص به، أو من عروة السحب الخاصة به، وليس من الكبل نفسه. بعض الكبلات تتميز بوجود موصلات مزودة بعروة قفل، فإذا كنت تحاول فصل هذا النوع من الكبلات، فاضغط على عروات الففل قبل فصل الكبل. وبينما تقوم بسحب الموصلات عن بعضها، حافظ على تساويهما لكي تتجنب ثني أي من سنون الموصل. أيضًا، قبل توصيل الكبل، تأكد أنه قد تم توجيه ومحاذاة الكبلين بطريقة صحيحة.

#### **ϣلاΣظة** :

قد تظهر ألوان الكمبيوتر الخاص بك وبعض المكونات المحددة مختلفة عما هو مبيّن في هذا المستند.

لتجنب إتلاف الكمبيوتر ، قم بإجراء الخطوات التالية قبل التعامل مع الأجزاء الداخلية للكمبيوتر.

- 1. تأكد أن سطح العمل مسطح ونظيف لوقاية غطاء الكمبيوتر من التعرض للخدوش.
	- 2. قم بإيقاف تشغيل الكمبيوتر (انظر إيقاف تشغيل الكمبيوتر).
- 3. دفي حالة توصيل الكمبيوتر بجهاز إرساء (متصل) مثل قاعدة وسائط أو شريحة بطارية اختيارية، فقم بالغاء توصيله.

#### **ϨΗبϪϴ** :

#### $\bf i$ لفصل كبل الشبكة، قم أو لاً بفصل الكبل عن الكمبيوتر ، ثم افصله عن الجهاز المتصل بالشبكة.

- 4. افصل كل كبلات الشبكة عن الكمبيوتر.
- 5. قم بفصل الكمبيوتر وجميع الأجهزة المتصلة به من مآخذ التيار الكهربي.
	- 6. أغلق الشاشة وأقلب الكمبيوتر على وجهه على سطح مستو.

#### **ϣلاΣظة** :

لتفادي تلف لو حة النظام، يجب إز الة البطار ية الر ئيسية قبل إجر اء أعمال صيانة للكمبيو تر

7. قم بإزالة البطارية الرئيسية.

- 8. اقلب الكمبيوتر إلى الجانب العلوي.
	- 9. افتح الشاشة.
- 10. اضغط على زر التشغيل لتأريض لوحة النظام.

تنبيه. للحماية من الصدمات الكهربية، عليك دومًا بفصل الكمبيوتر عن مأخذ التيار الكهربي قبل إزالة غطاء الكمبيوتر ـ

<span id="page-5-0"></span>تنبيه. قبل لمس أي شيء داخل الكمبيوتر ، قم بتأريض نفسك بواسطة لمس سطح معدني غير مطلي، مثل السطح المعدني الموجود في الجزء الخلفي من الكمبيوتر٬ أثناء العمل، المس سطح معدني غير مطلي بشكل دور ي لتفريغ الكهراء الساكنة والتي قد تتلف المكونات الداخلية للكمبيوتر٬

11. قم بإزالة أية بطاقات ExpressCards أو Smart Cards من الفتحات المناسبة.

#### اي**قاف تشغيل الكمبيو تر**

تنبيه. لكي تتجنب فقد البيانات، قم بحفظ جميع الملفات المفتوحة وأغلقها وقم بإنهاء جميع البرامج المفتوحة قبل أن توقف تشغيل الكمبيوتر ـ

- 1. إيقاف تشغيل نظام التشغيل:
	- في Windows 8:
- \* استخدام جهاز ممكن للمس:
- .a .اϧتقϞ Ϧϣ اϟحاϓة اϴϟمنى ϟلشاηةˬ واϓت ϗامة الاΧتصارات وΣدد **إϋدادات**
	- .b Σدد ϢΛ Σدد **إϳقاϑ اϟتشϞϴϐ**
		- \* استخدام ماوس:
	- a. قم بالإشارة إلى الركن الأيمن العلوي من الشاشة وانقر فوق إ**عدادات** 
		- .b .اϧقر ϓوق وΣدد **إϳقاϑ اϟتشϞϴϐ**
			- في نظام التشغيل : Windows 7

1. .انقر فوق ابدا<sup>م ۲</sup> 2. .انقر فوق ا**يقاف التشغيل** 

أو

1. .انقر فوق ابدا

2. .انقر فوق السهم الموجود في الركن الأيمن السفلي من القائمة ا**بد**أ كما هو موضح أدناه، ثم انقر فوق إ**يقاف التشغيل** 

 $\circ$   $\bullet$ 

2. تأكد من إيقاف تشغيل الكمبيوتر وجميع الأجهزة المتصلة به. في حالة عدم إيقاف تشغيل الكمبيوتر والأجهزة المتصلة به تلقائيًا عندما تقوم بإيقاف تشغيل نظام التشغيل، اضغط مطولاً على زر التشغيل لنحو 4 ثوان لإيقاف تشغيلها.

#### **بعد العمل داخل جهاز الكمبيوتر**

بعد استكمال أي من إجراءات إعادة التركيب، تأكد من توصيل أية أجهزة خارجية وبطاقات وكبلات قبل تشغيل الكمبيوتر .

تنبيه. لكي تتجنب إتلاف الكمبيوتر ، استخدم البطارية المصممة لكمبيوتر Dell الخاص هذا. لا تستخدم البطاريات المصممة لأجهزة كمبيوتر أخرى غير Dell.

- 1. مصل أي أجهزة خارجية، مثل مضاعف المنافذ، أو شريحة البطارية، أو قاعدة الوسائط، وأعد وضع أي بطاقات (مثل ExpressCard).
	- 2. قم بتوصيل أي كبلات هاتف أو شبكة بالكمبيوتر.

تنبيه. توصيل كابل شبكة، قم أولاً بتوصيل الكابل بجهاز الشبكة ثم وصله بالكمبيوتر ِ

- 3. أعد وضع البطارية.
- 4. قم بتوصيل الكمبيوتر وكافة الأجهزة المتصلة بالمأخذ الكهربائية الخاصة بها.
	- 5. قم بتشغيل الكمبيوتر

# إزالة المكونات وتركيبها

<span id="page-8-0"></span>بوفر هذا القسم معلومات تفصيلية حول كيفية إزالة أو تركيب مكونات من الكمبيوتر.

#### **الأدوات الموصى باستخدامها**

قد تحتاج الإجراءات الواردة في هذا المستند إلى وجود الأدوات التالية:

- مفك صغير بسن مسطح
	- مفك Phillips
- مخطاط بلاستيكي صغير

### (SD (Digital Secure **إزاϟة τΑاϗة**

- 1. اتبع الإجراءات الواردة ف*ي قبل العمل داخل الكمبيوتر*.
- 2. اضغط على بطاقة ذاكرة SD لتحرير ها من الكمبيوتر.

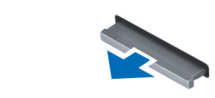

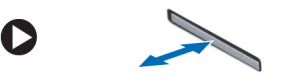

### (SD (**Ηرΐϴϛ اϟبτاϗة اϟرϗمϴة اϟمؤϨϣة**

- 1. ادفع بطاقة الذاكرة داخل وحدة الحاوية الخاصة بها حتى تستقر في مكانها.
	- 2. اتبع الإجراءات الواردة ف*ي بعد العمل داخل الكمبيوتر*.

### إ**خراج البطارية**

- 1. اتبع الإجراءات الواردة ف*ي قبل العمل داخل الكمبيوتر*.
- 2. قم بإزاحة مزاليج التحرير للخارج لإلغاء قفل البطارية وارفعها لإزالتها من الكمبيوتر.

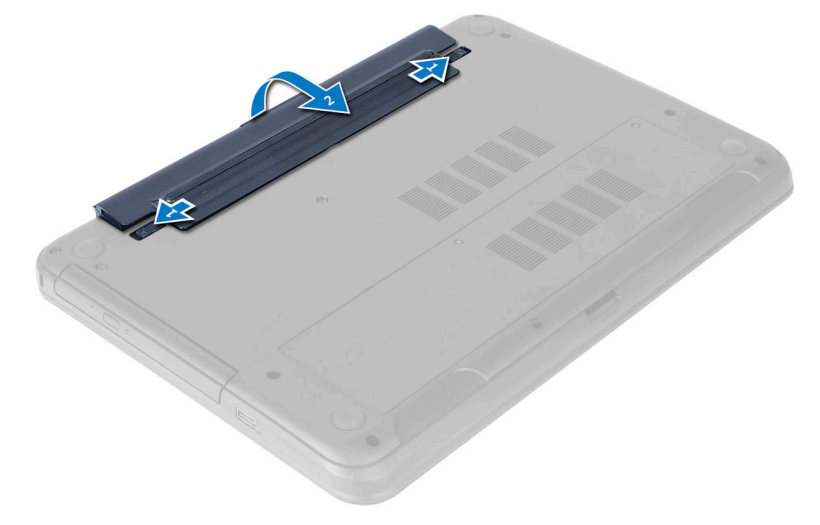

D

### تركيب البطارية

- 1. أدخل البطارية في الفتحة الخاصة بها حتى تصدر تكه دليل على استقر ار ها في مكانها.
	- **2.** اتبع الإجر اءات الواردة ف*ي بعد العمل داخل الكمبيوتر*.

#### إزالة لوحة الدخول

- **1.** اتبع الإجر اءات الواردة ف*ي قبل العمل داخل الكمبيوتر*.
	- 2. أخرج البطارية.
- 3. قم بفك المسمار المثبت للوحة الوصول وقم بإز التها من الكمبيوتر

<span id="page-9-0"></span>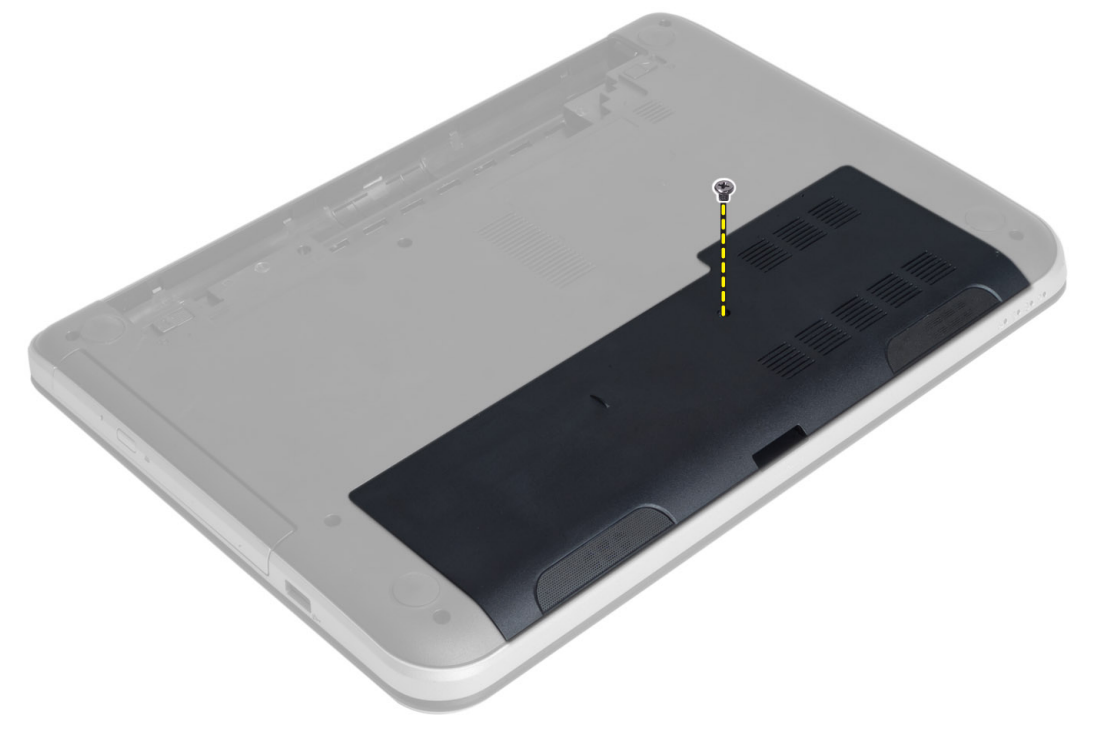

4. ارفع لوحة الوصول

<span id="page-10-0"></span>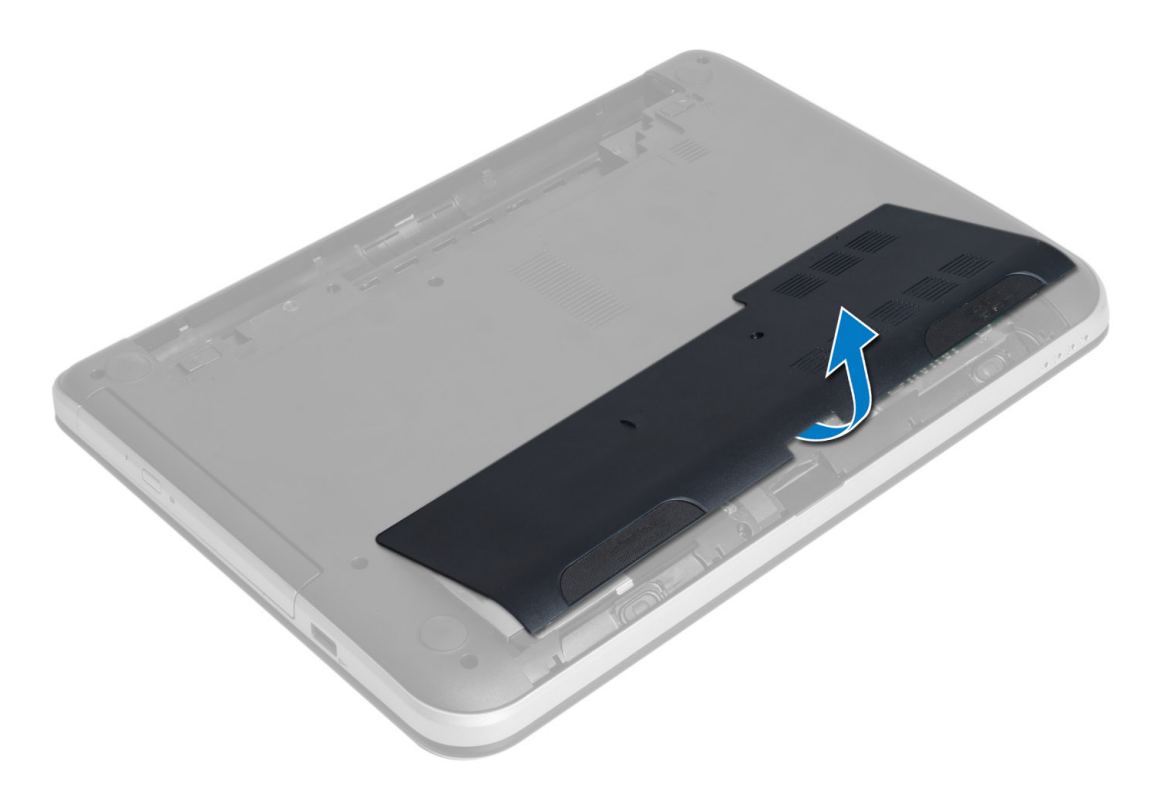

### تركيب لوحة الدخول

- قم بإزاحة لوحة الوصول إلى داخل الفتحة.  $\cdot$ .1
- 2. اربط المسمار المثبت للوحة الدخول في الكمبيوتر .
	- قم بتركيب البطارية.  $\cdot$ 3
- اتبع الإجر اءات الواردة ف*ي بعد العمل داخل الكمبيوتر*.  $\overline{A}$

### إزالة وحدة الذاكرة

- اتبع الإجر اءات الوار دة ف*ي قبل العمل داخل الكمبيوتر*.  $\cdot$ .1
	- قم بإز الة:  $\cdot$ .2
	- a) البطارية
	- b) لوحة الدخول
- 3. قم بثني مشابك الاحتجاز بعيدًا عن وحدة الذاكرة حتى تبرز لأعلى. ارفع وحدة الذاكرة من المقبس الخاص بها في لوحة النظام.

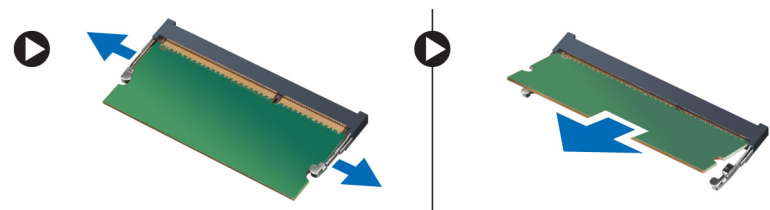

#### تركيب وحدة الذاكرة

- أدخل وحدة الذاكرة داخل مقبس الذاكرة واضغط عليه حتى يستقر في مكانه  $\overline{.1}$ 
	- 2. قم بتركيب:
	- a) لوحة الدخول
		- b) البطارية
	- اتبع الإجراءات الواردة في *بعد العمل داخل الكمبيوتر* .  $\cdot$ .3

### إزالة مجموعة محرك الأقراص الثابتة

- اتبع الإجراءات الواردة في *قبل العمل داخل الكمبيوتر*.  $\blacksquare$ 
	- 2. قم بإزالة:
	- a) البطارية
	- b) لوحة الدخول
- 3. قم بإزالة المسامير المثبتة لمجموعة محرك القرص الثابت في قاعدة الكمبيوتر.

<span id="page-11-0"></span>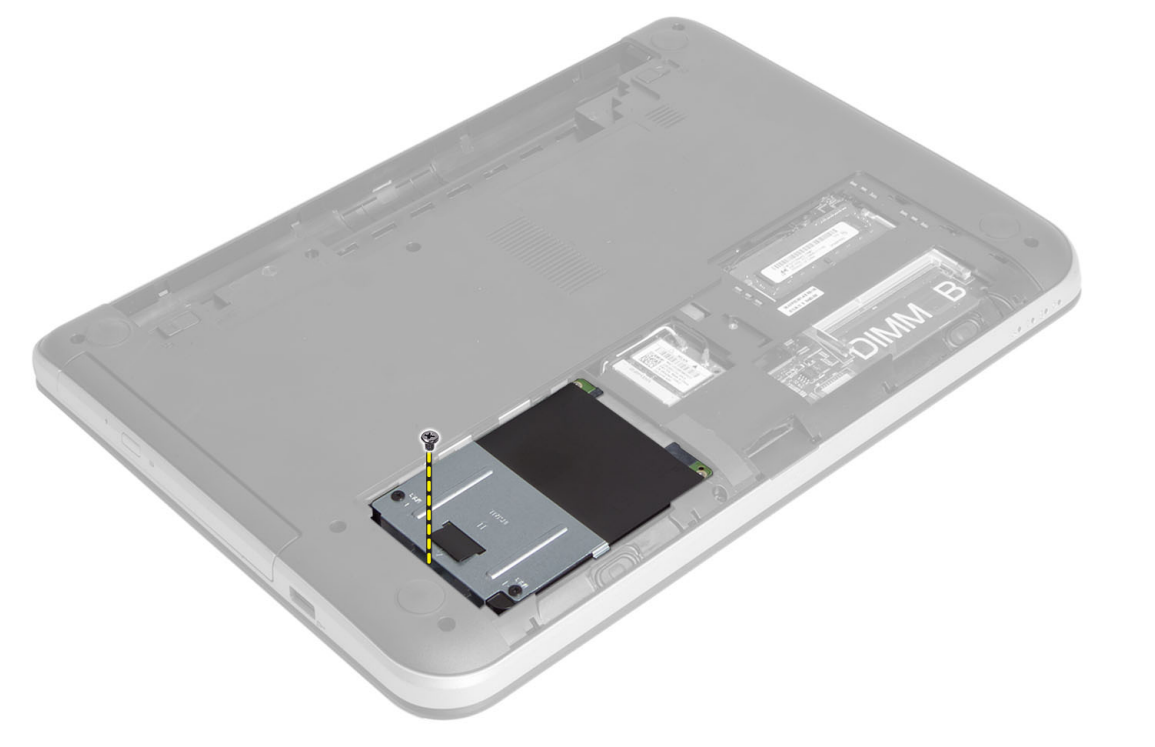

4. قم بإز احة محرك الأقر اص الثابتة في الاتجاه الموضح وار فع العروة لإز التها من الكمبيوتر .

<span id="page-12-0"></span>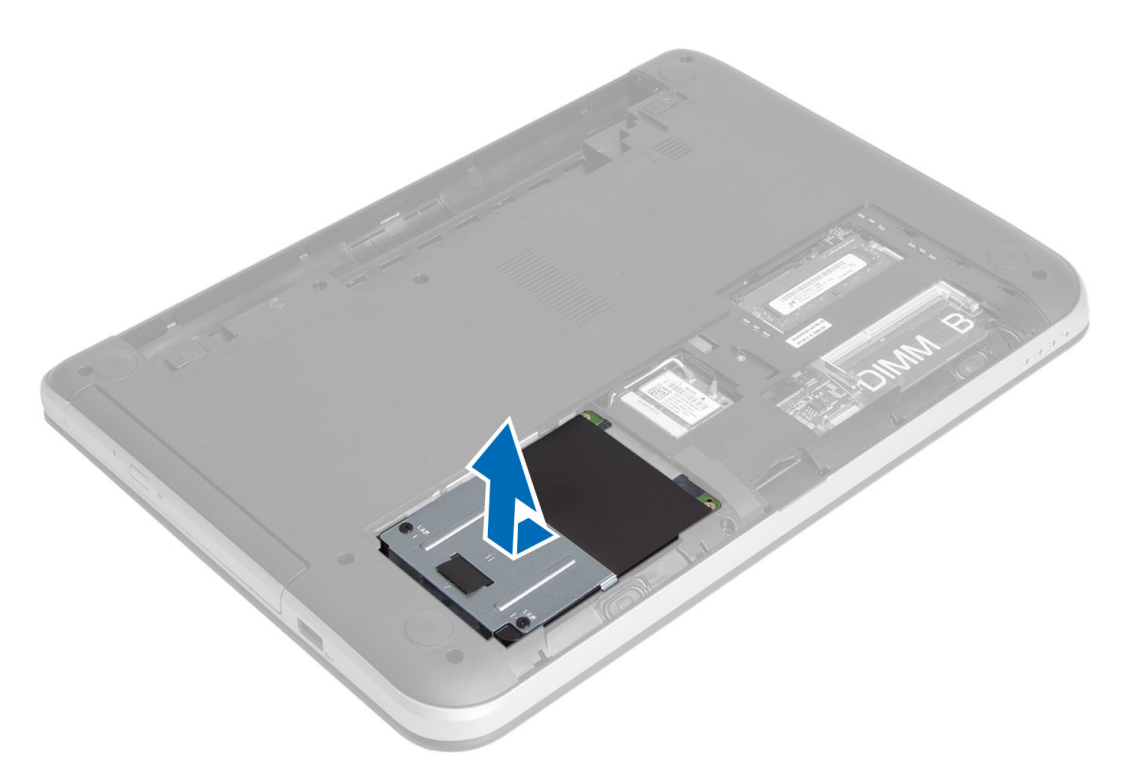

5. قم بإز الة المسمار المثبت لعلبة محرك الأقر اص الثابتة في محرك الأقر اص الثابتة.

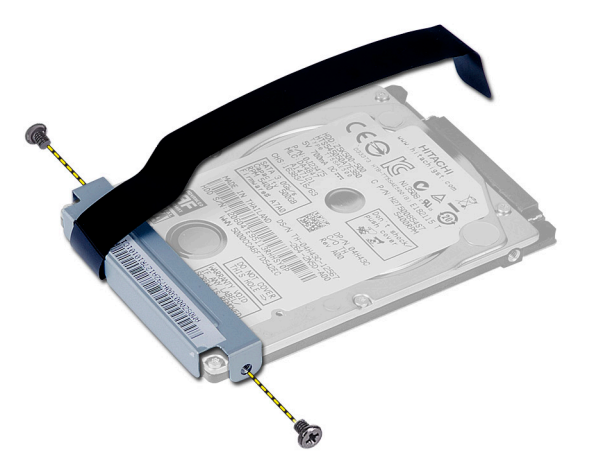

### تركيب مجموعة محرك الأقراص الثابتة

- 1. قم بإزاحة مجموعة محرك الأقراص الثابتة داخل الفتحة الموجودة في الكمبيوتر.
	- 2. اربط المسمار لتثبيت مجموعة محرك الأقراص الثابتة في الكمبيوتر.
		- **3.** قم بتركيب:
		- a) وحدة الذاكرة
		- b) لوحة الدخول
			- c) البطارية
		- اتبع الإجر اءات الوار دة في *بعد العمل داخل الكمبيوتر* .  $\boldsymbol{A}$

#### إزالة مجموعة محرك الأقراص الضوئية

- **1.** اتبع الإجر اءات الوار دة في *قبل العمل داخل الكمبيوتر*.
	- **2.** أخرج البطارية.
- 3. قم باز الة المسمار المثبت لمحرك الأقراص الضوئية وقم بازاحته إلى خارج علبة محرك الأقراص.

<span id="page-13-0"></span>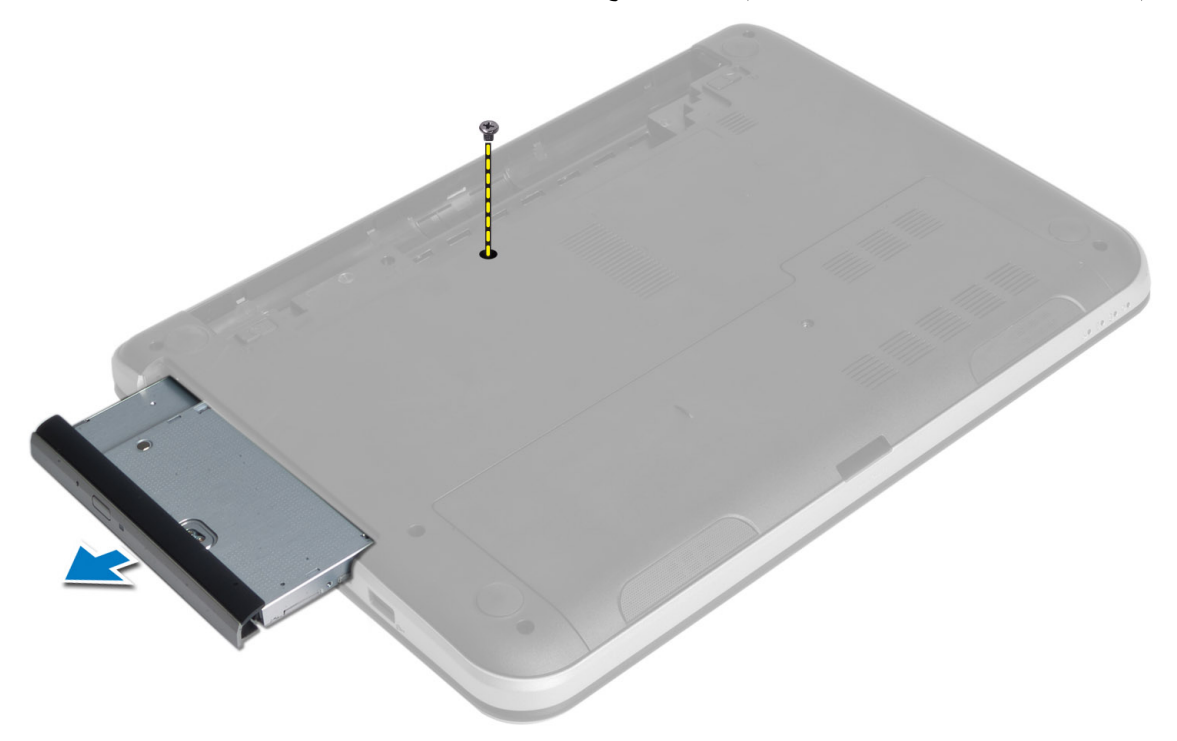

4. قم بفك المسامير المثبتة لحامل محرك الأقراص الضوئية بمجموعة محرك الأقراص الضوئية.

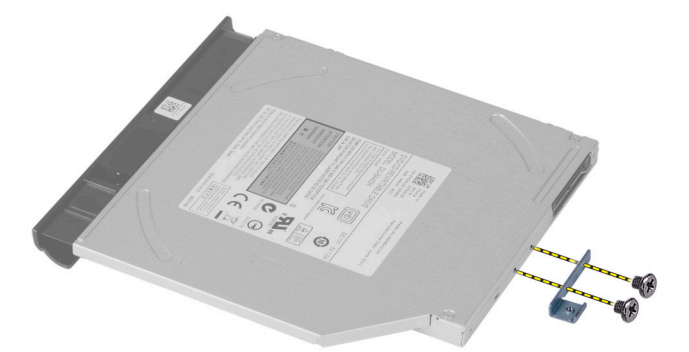

- 5. قم بإزالة حامل محرك الأقراص الضوئية من مجموعة محرك الأقراص الضوئية.
- 6. قم بثني إطار محرك الأقراص الضوئية وقم بإزالته من مجموعة محرك الأقراص الضوئية.

#### تركيب مجموعة محرك الأقراص الضوئية

- ضع إطار محرك الأقراص الضوئية على محرك الأقراص الضوئية وثبته في مكانه.  $\overline{.1}$ 
	- ضع حامل محرك الأقراص الضوئية على محرك الأقراص الضوئية.  $\cdot$ .2
	- أحكم ربط المسامير المثبتة للحامل بمجموعة محرك الأقراص الضوئية.  $\overline{3}$
- <span id="page-14-0"></span>قم بإزاحة مجموعة محرك الأقراص الضوئية إلى داخل علبة محرك الأقراص الثابتة في الكمبيوتر.  $\boldsymbol{A}$ 
	- اربط المسمار المثبت لمجموعة محرك الأقراص الضوئية في الكمبيوتر  $.5$ 
		- قم بتركيب البطارية.  $\overline{\mathbf{.6}}$
		- اتبع الإجر اءات الوار دة في *بعد العمل داخل الكمبيوتر*.  $\overline{J}$

### إزالة لوحة المفاتيح

- **1.** اتبع الإجر اءات الوار دة في *قبل العمل داخل الكمبيوتر*.
	- أخرج البطارية.  $\cdot$ .2
- قم بإز الة المسامير الموجودة في الجزء الخلفي للكمبيوتر.  $\cdot$ 3

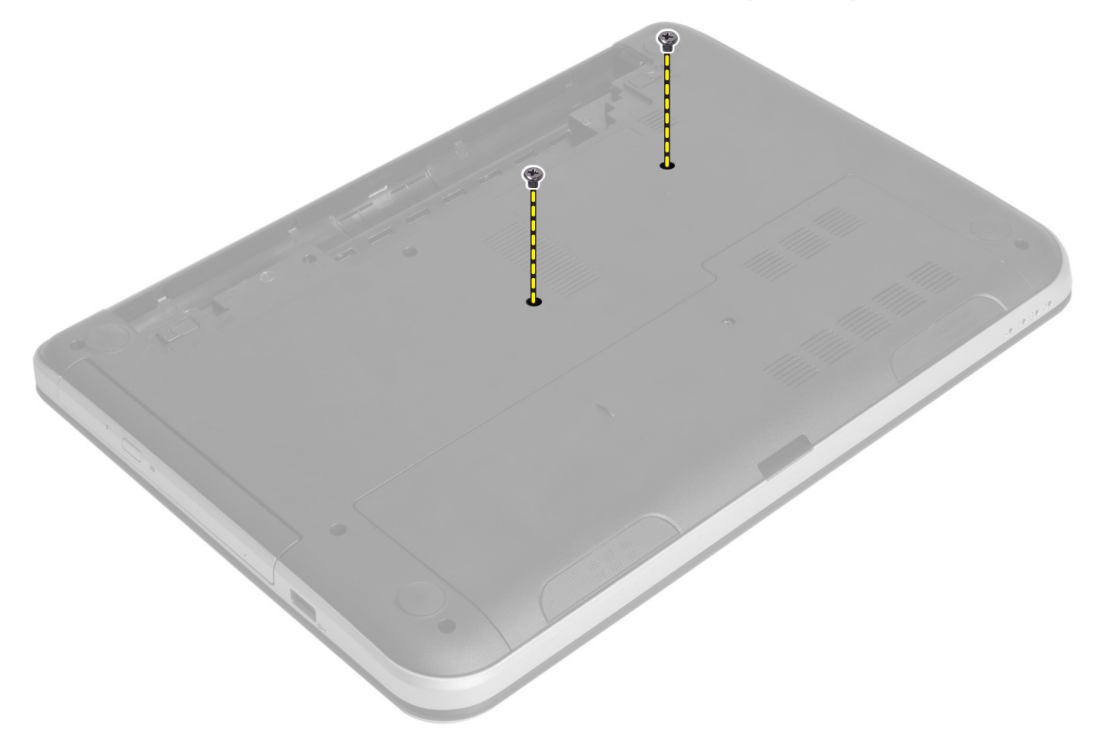

4. اقلب الكمبيوتر وحرر لوحة المفاتيح بالضغط على العروات الموجودة في مجموعة مسند راحة اليد. قم بازاحة لوحة المفاتيح باتجاه مجموعة الشاشة.

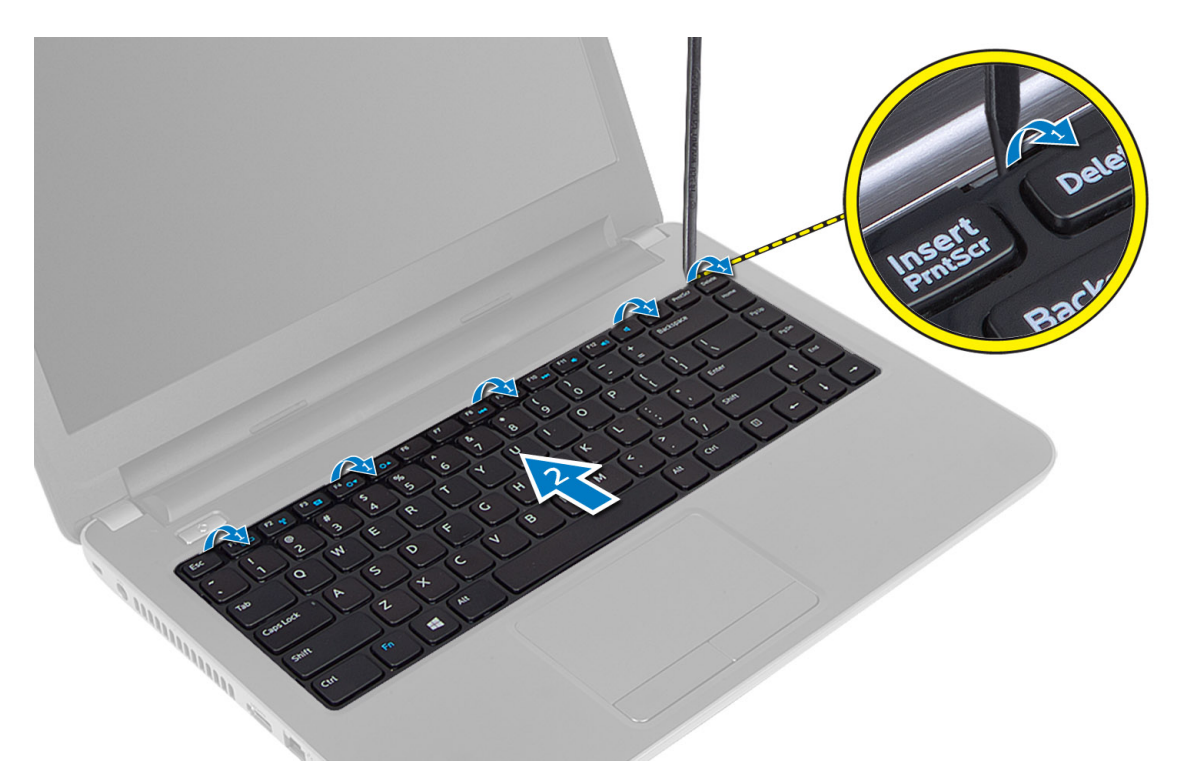

5. افصل موصل لوحة المفاتيح من لوحة النظام وارفعها لإزالتها من الكمبيوتر.

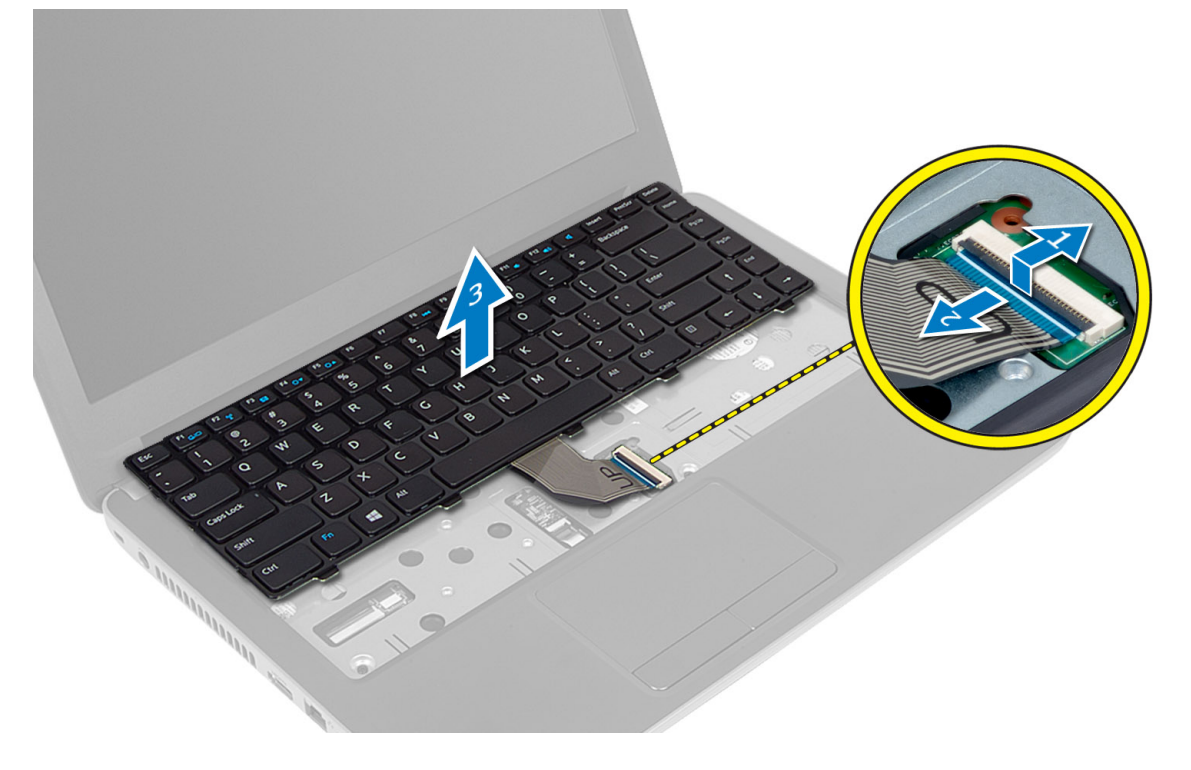

#### <mark>تركيب لوحة المفاتيح</mark>

- 1. مل كبل لوحة المفاتيح بالموصل الموجود في لوحة النظام.
- 2. قم بإزاحة لوحة المفاتيح في مكانها في الكمبيوتر وثبتها في مكانها.
	- 3. اقلب الكمبيوتر واربط المسامير لتثبيت لوحة المفاتيح.
		- 4. قم بتركيب البطارية.
	- 5. الله الإجراءات الواردة في *بعد العمل داخل الكمبيوتر*.

#### اللاسلكية Mini-Card إزالة بطاقة

- 1. اتبع الإجراءات الواردة في *قبل العمل داخل الكمبيوتر*.
	- 2. قم بإزالة:
	- a) البطارية
	- b) لوحة الدخول
	- c) وحدة الذاكرة
	- d) مجموعة محرك الأقراص الضوئية
		- e) لوحة المفاتيح
- 3. افصل الهوائي عن البطاقة، وقم بإزالة المسمار وقم بإزالة بطاقة Mini-Card اللاسلكية من الفتحة الخاصة بها في لوحة النظام.

<span id="page-16-0"></span>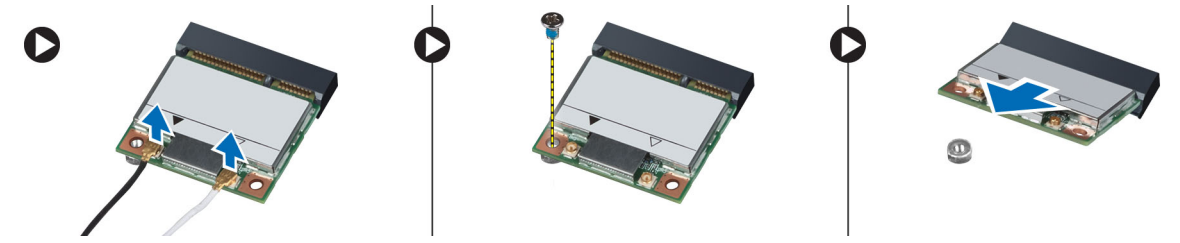

#### اللاسلكية Mini-Card تركيب بطاقة

- 1. صل كبلات الهوائي بالموصلات الخاصة بها والمميزة على بطاقة mini-card اللاسلكية.
- 2. قم بإدخال بطاقة Mini-Card اللاسلكية داخل الموصل بزاوية 45 درجة في الفتحة الخاصة بها.
- 3. اضغط على بطاقة Mini-Card اللاسلكية واربط المسمار لتثبيت بطاقة Mini-Card اللاسلكية في الكمبيوتر.
	- 4. قم بتركيب:
	- a) لوحة المفاتيح
	- b) مجموعة محرك الأقراص الضوئية
		- c) وحدة الذاكرة
		- d) لوحة الدخول
			- e) البطارية
	- 5. اتبع الإجراءات الواردة ف*ي بعد العمل داخل الكمبيوتر*.

#### إزالة مسند راحة اليد

- 1. اللبع الإجراءات الواردة في *قبل العمل داخل الكمبيوتر*.
	- 2. قم بإزالة:
	- a) البطارية
	- b )وΣدة اϟذاϛرة
	- c) لوحة الدخول

- d) لوحة المفاتيح
- **3.** قم بإز الـة المسامير اللولبية التي نتبت مسند ر احـة اليد في الكمبيوتر .

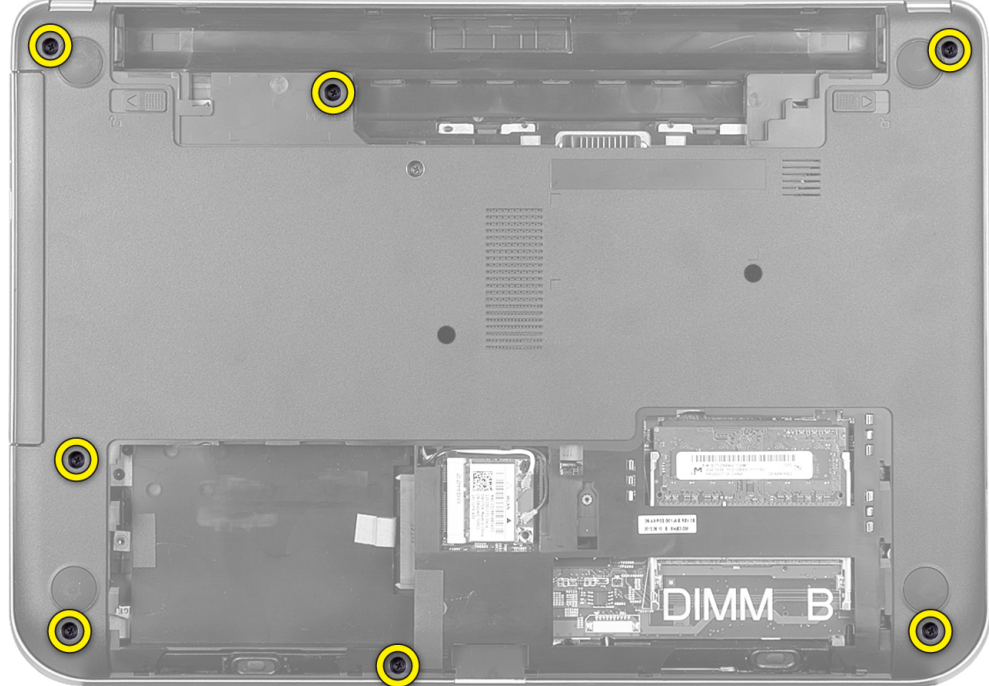

**4.** اقلب الكمبيوتر وقم بإزالة المسامير المثبتة لمسند راحة اليد في لوحة النظام.

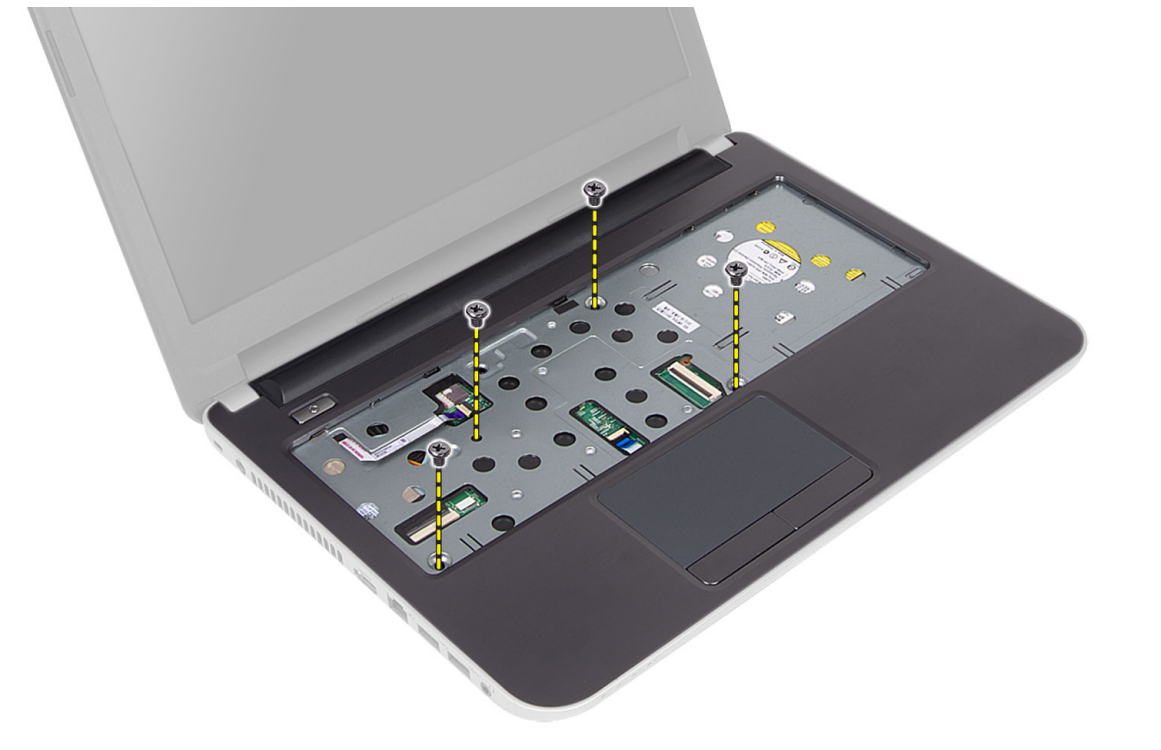

5. افصل كبل لوحة اللمس وزر التشغيل عن لوحة النظام.

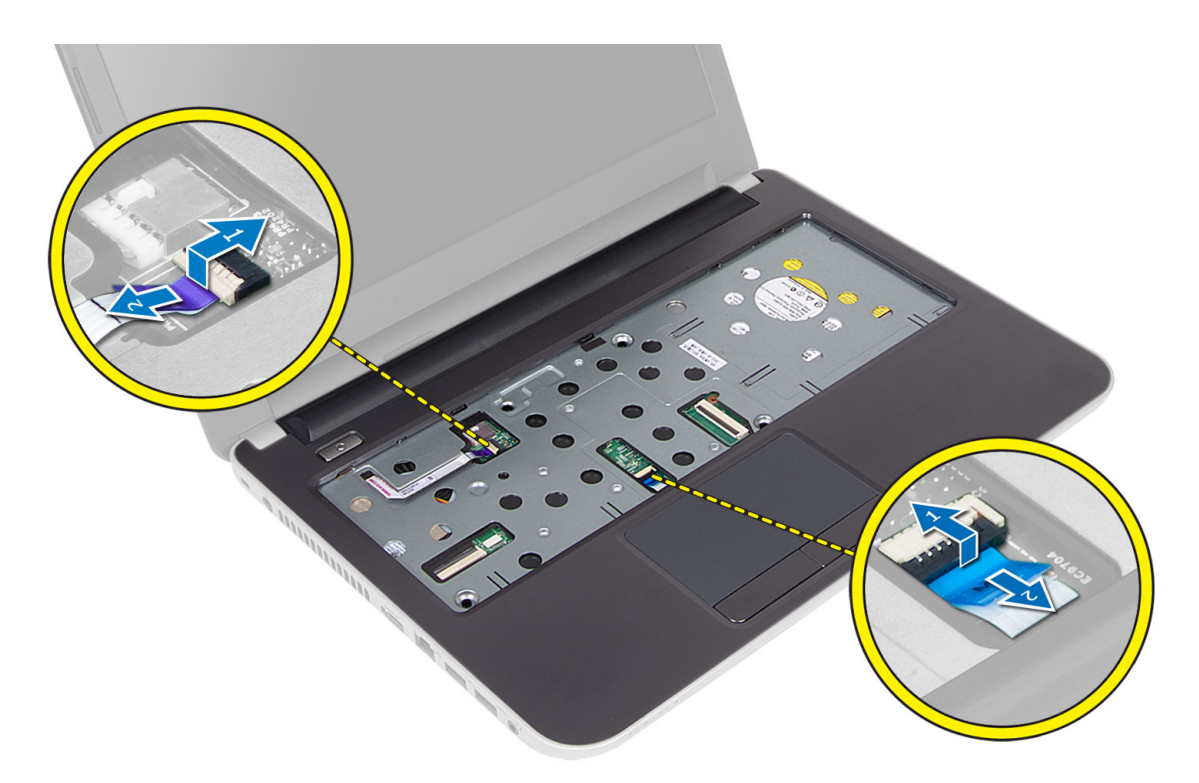

6. اقلب الكمبيوتر وادفع الخطاطيف إلى داخل علبة البطارية قبل تحرير مسند راحة اليد

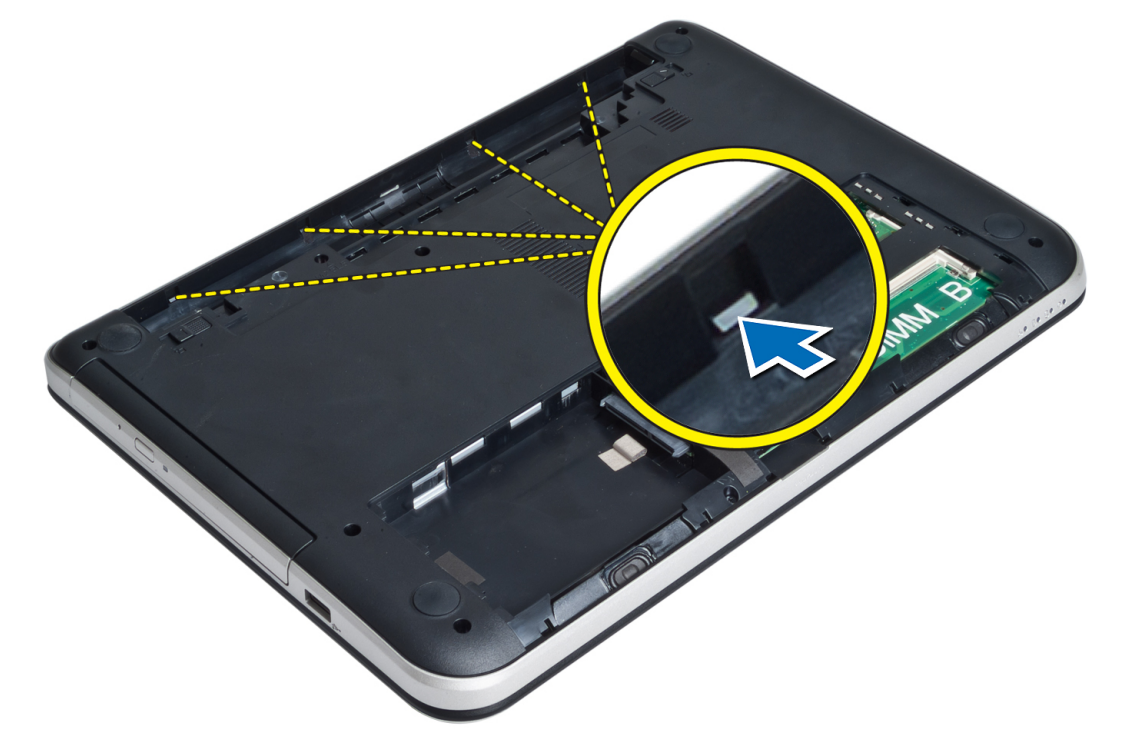

7. اقلب الكمبيوتر وحرر العروات الموجودة على الجوانب لرفع مسند راحة اليد من الكمبيوتر.

<span id="page-19-0"></span>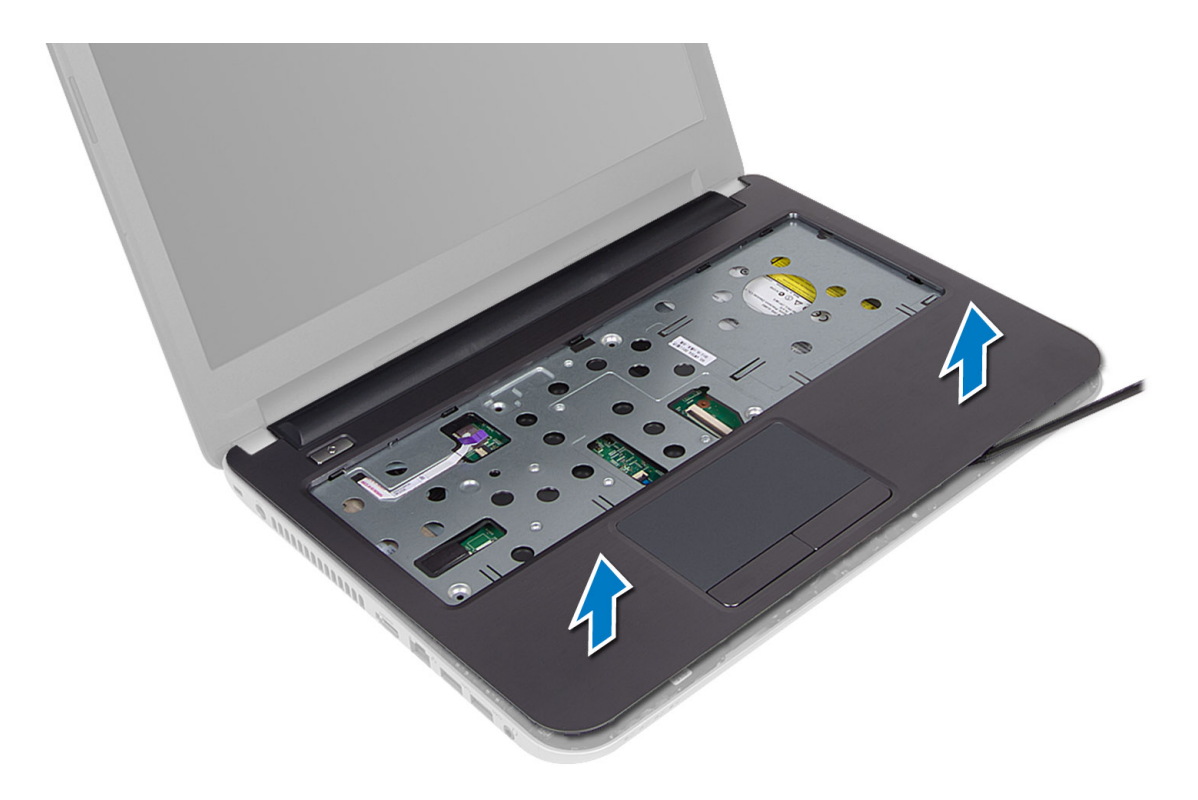

#### تركيب مسند راحة اليد

- قم بمحاذاة والضغط على مسند راحة اليد في الكمبيوتر حتى يستقر في مكانه من جميع جوانبه.  $\cdot$ 1
	- قم بتوصيل لوحة اللمس وكبلات زر التشغيل بلوحة النظام  $\cdot$ .2
		- اربط المسامير لتثبيت مسند راحة اليد في لوحة النظام.  $\cdot$ 3
	- اقلب الكمبيوتر واربط المسامير المثبتة لمسند راحة اليد في الكمبيوتر.  $\boldsymbol{A}$ 
		- قم بتركيب:  $\overline{\phantom{0}}$
		- a) لوحة المفاتيح
		- b) مجموعة محرك الأقراص الضوئية
			- c) وحدة الذاكرة
				- d) لوحة الدخول
					- e) البطارية
		- **6.** اتبع الإجر اءات الوار دة ف*ي بعد العمل داخل الكمبيوتر*.

# (1/0) إزالة لوحة الإدخال/الإخراج

- اتبع الإجر اءات الوار دة في *قبل العمل داخل الكمبيوتر*.  $\blacksquare$ 
	- 2. قم بإزالة:
	- a) البطارية
	- b) لوحة الدخول
	- c) لوحة المفاتيح
	- d) مسندراحة اليد
	- افصل كابل 1/0 من لوحة النظام.  $\cdot$ 3
- قم بإز الة المسمار المثبت للوحة 1/0 بالكمبيوتر وارفع لوحة 1/0 من الكمبيوتر.  $\overline{\mathbf{A}}$

<span id="page-20-0"></span>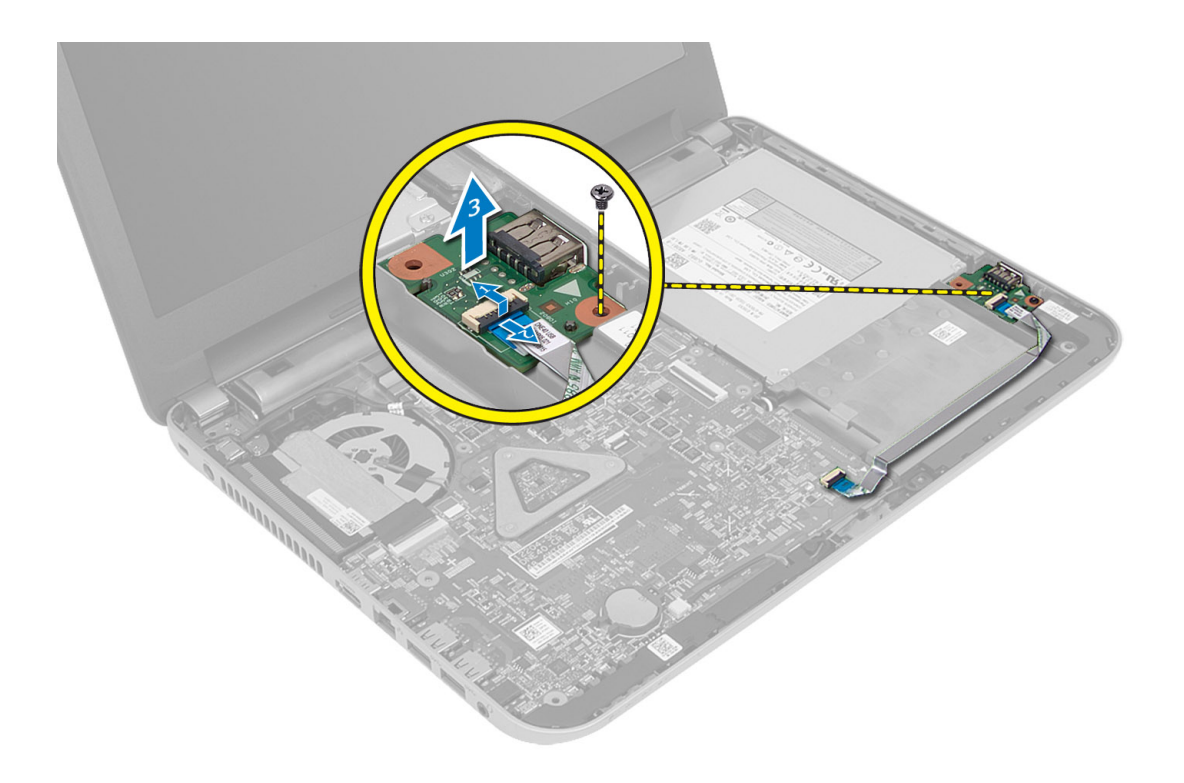

### (1/0) تركيب لوحة الإدخال/الإخراج

- 1. ضع لوحة 0/ا في الفتحة الخاصة بها في مكانها.
- أحكم ربط المسمار اللولبي لتثبيت لوحة الإدخال/الإخر اج في الكمبيوتر .  $\overline{.2}$ 
	- 3. قم بتوصيل كبل لوحة 0/إ بلوحة النظام.
		- 4. قم بتركيب:
		- a) مسندراحة اليد
		- b) لوحة المفاتيح
		- c) لوحة الدخول
			- d) البطارية
	- اتبع الإجر اءات الوار دة ف*ي بعد العمل داخل الكمبيوتر*.  $\overline{\phantom{0}}$

#### قم بإزالة البطارية الخلوية المصغرة

- **1.** اتبع الإجر اءات الوار دة ف*ي قبل العمل داخل الكمبيوتر*.
	- قم بإز الة:  $\cdot$ .2
	- a) البطارية
	- b) لوحة الدخول
	- c) لوحة المفاتيح
	- d) مسند راحة اليد
	- e) بطاقة mini-card اللاسلكية
- 3. أخرج البطارية الخلوية المصغرة إلى الخارج بعيدًا عن لوحة النظام.

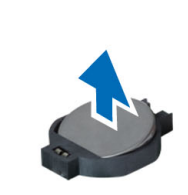

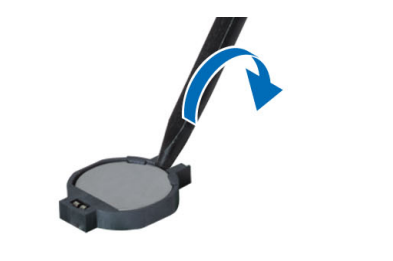

<span id="page-21-0"></span> $\bullet$ 

### قركيب البطارية الخلوية المصغرة

- 1. ضمع البطارية الخلوية المصغرة في فتحتها.
	- **2** قم بتركيب:
	- a) لوحة النظام
	- b) بطاقة mini-card اللاسلكية
		- c) مسند راحة اليد
		- d) لوحة المفاتيح
		- e) لوحة الدخول
			- f) البطارية
- 3. اللبع الإجراءات الواردة في *بعد العمل داخل الكمبيوت*ر .

### **إزاϟة ϟوΣة اϨϟظام**

- 1. اتبع الإجراءات الواردة في *قبل العمل داخل الكمبيوتر*.
	- 2. قم بإزالة:
	- a) البطارية
	- b) لوحة الدخول
	- c )وΣدة اϟذاϛرة
	- d) مجموعة محرك الأقراص الثابتة
		- e) بطاقة SD
	- f) مجموعة محرك الأقراص الضوئية
		- g) لوحة المفاتيح
		- h) مسند راحة اليد
		- i) البطارية الخلوية المصغرة
- 3. فم بإزالة الشريط المثبت لكبل الشاشة في لوحة النظام.

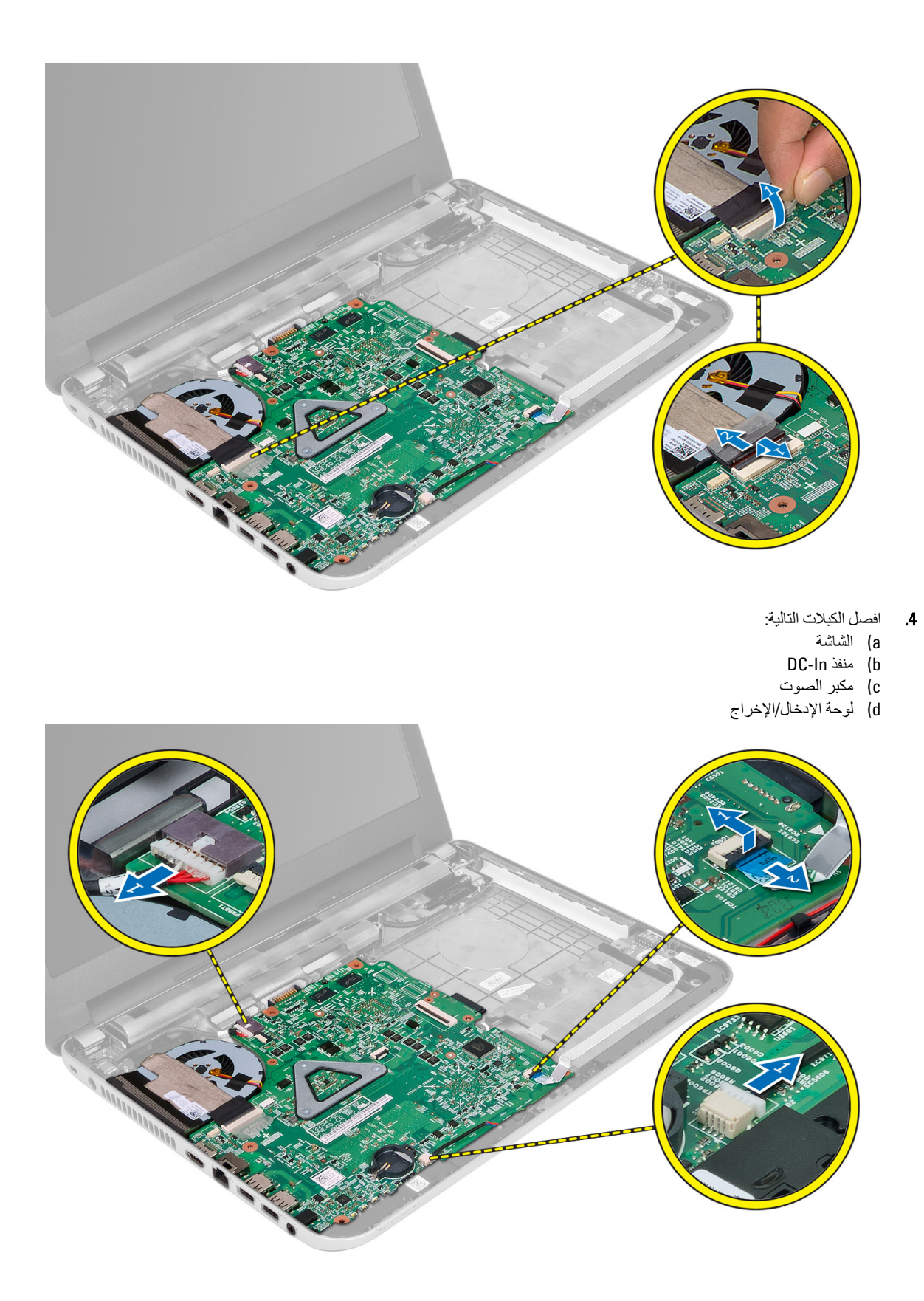

5. قم بإزالة المسمار المثبت للوحة النظام في الكمبيوتر وارفع لوحة النظام من الكمبيوتر .

<span id="page-23-0"></span>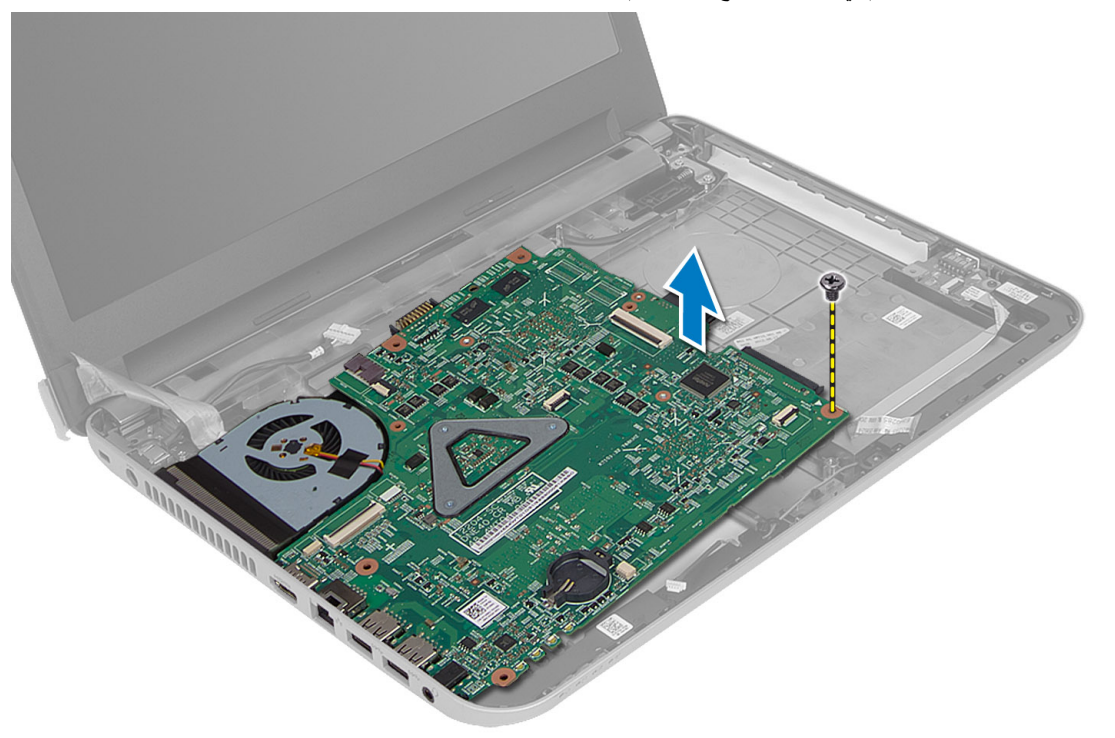

### تركيب لوحة النظام

- 1. ضع لوحة النظام في الفتحة الخاصة بها في الكمبيوتر .
- - 3. صل الكبلات التالية:
		- a) الشاشة
		- b) منفذ DC-In
	- c) مكبر الصوت
	- d) لوحة الإدخال/الإخراج
	- 4. ثبت الشريط لتثبيت كبل الشاشة بلوحة النظام.
		- **5.** قم بتركيب:
		- a) بطاقة mini-card اللاسلكية
			- b) مسند راحة اليد
				- c) لوحة المفاتيح
		- d) مجموعة محرك الأقراص الضوئية
			- e) مجموعة محرك الأقراص الثابتة
				- f) وحدة الذاكرة
				- g) لوحة الدخول
					- h) البطارية
- **6.** اتبع الإجر اءات الوار دة ف*ي بعد العمل داخل الكمبيوتر*.

#### إزالة المشتت الحرارى

- اتبع الإجر اءات الواردة ف*ي قبل العمل داخل الكمبيوتر*.  $\blacksquare$ 
	- 2. قم بإزالة:
	- a) البطارية
	- b) لوحة الدخول
	- c) وحدة الذاكرة
	- d) مجموعة محرك الأقراص الثابتة
	- e) مجموعة محرك الأقراص الضوئية
		- - f) لوحة المفاتيح
			- g) مسند راحة اليد
		- h) بطاقة mini-card اللاسلكية
			- i) لوحة النظام
	- اقلب لوحة النظام وقم بوضعها على سطح مستوي.  $\boldsymbol{\cdot}$
- 4. افصل كبل المروحة وقم بإز الة المسامير المثبتة للمشتت الحراري في لوحة النظام. ارفع المشتت الحراري من لوحة النظام.

<span id="page-24-0"></span>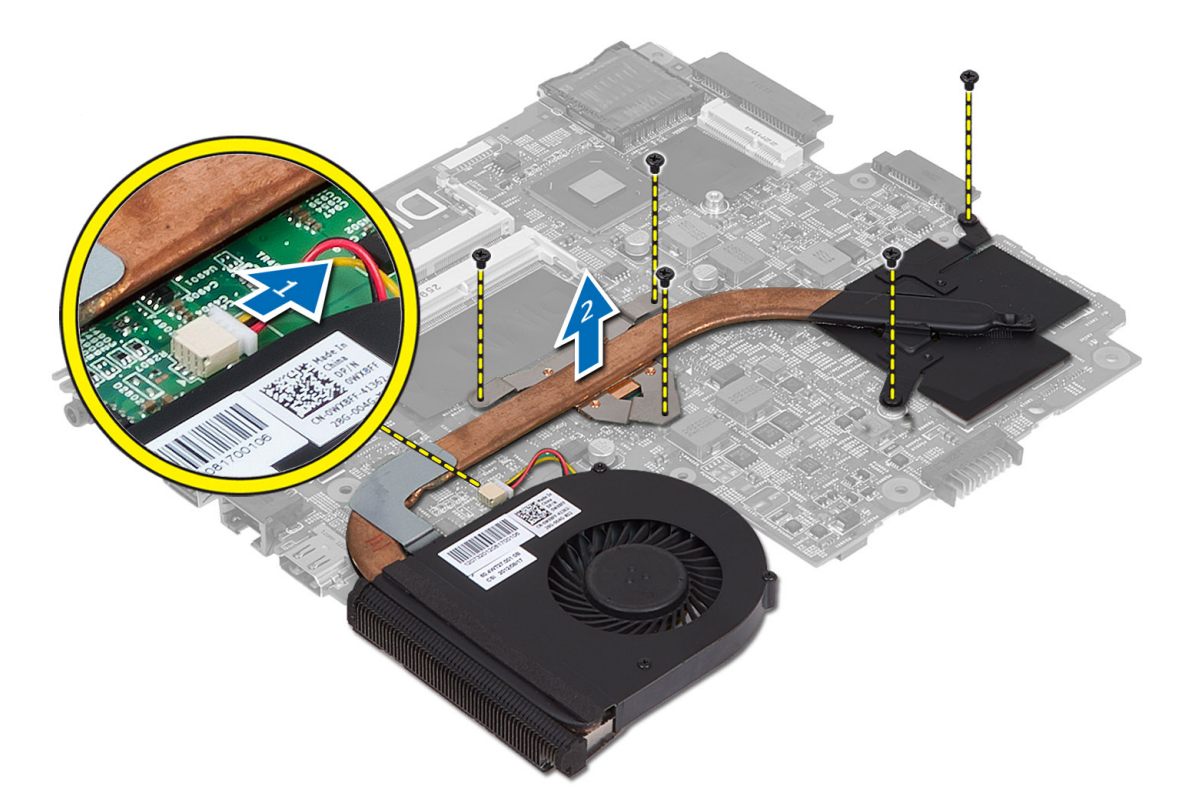

#### تركيب المشتت الحراري

- 1. اضبط المشتت الحراري في مكانه على لوحة النظام.
- 2. اربط المسامير لتثبيت المشتت الحر اري في لوحة النظام.
	- **3.** قم بتركيب:
	- a) لوحة النظام

- b) بطاقة mini-card اللاسلكية
	- c) مسند راحة اليد
		- d) لوحة المفاتيح
- e) مجموعة محرك الأقراص الضوئية
	- f) مجموعة محرك الأقراص الثابتة
		- g )وΣدة اϟذاϛرة
			- h) لوحة الدخول
				- i) البطارية
- 4. انبع الإجراءات الواردة ف*ي بعد العمل داخل الكمبيوتر*.

### إ**زالة مكبر الصوت**

- 1. اتبع الإجراءات الواردة ف*ي قبل العمل داخل الكمبيوتر*.
	- 2. قم بإزالة:
	- a) البطارية
	- b) لوحة الدخول
	- c )وΣدة اϟذاϛرة
	- d) مجموعة محرك الأقراص الثابتة
	- e) مجموعة محرك الأقراص الضوئية
		- f) لوحة المفاتيح
		- g )ϣسند راΣة اϴϟد
		- h) بطاقة mini-card اللاسلكية
			- i) لوحة النظام
- 3. أخرج كبل مكبر الصوت من قناة التوجيه الخاصة به وارفع مجموعة مكبر الصوت من الكمبيوتر.

<span id="page-25-0"></span>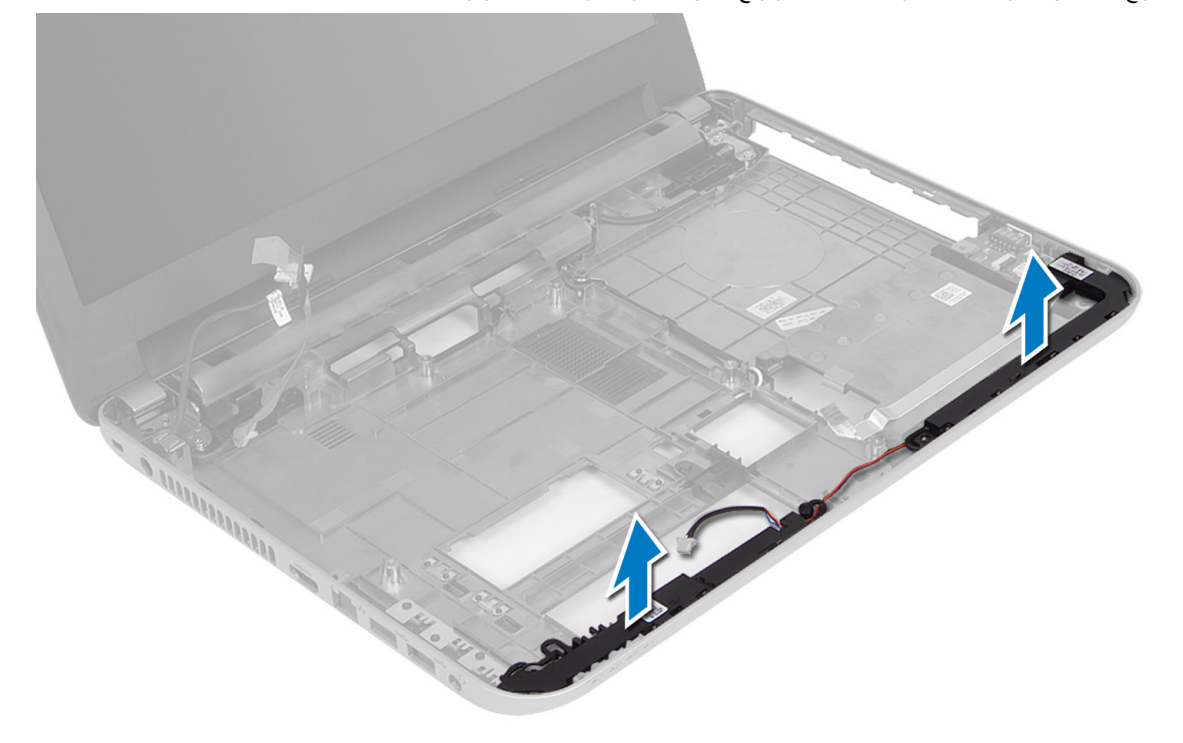

#### تركيب مكبرات الصوت

- <span id="page-26-0"></span>ضع مجموعة مكبر الصوت في الفتحة المخصصة لها وقم بتوجيه الكبلات من خلال القنوات.  $\blacksquare$ 
	- 2. قم بتركيب:
	- a) لوحة النظام
	- b) بطاقة mini-card اللاسلكية
		- c) مسندراحة اليد
			- d) لوحة المفاتيح
	- e) مجموعة محرك الأقراص الضوئية
	- f) مجموعة محرك الأقراص الثابتة
		- g) موديل الذاكرة
		- h) لوحة الدخول
			- i) البطارية
	- **3.** اتبع الإجر اءات الوار دة ف*ي بعد العمل داخل الكمبيوتر*.

#### إزالة مجموعة الشاشة

- اتبع الإجر اءات الواردة في *قبل العمل داخل الكمبيوتر*.  $\blacksquare$ 
	- 2. قم بإزالة:
	- a) البطارية
	- b) لوحة الدخول
	- c) وحدة الذاكرة
	- d) مجموعة محرك الأقراص الثابتة
	- e) مجموعة محرك الأقراص الضوئية
		- f) لوحة المفاتيح
		- g) مسند راحة اليد
		- h) لوحة النظام
	- أخرج كبل الشاشة من القنوات الخاصة به.  $\cdot$ 3
- 4. قم بإزالة المسامير المثبتة لمجموعة الشاشة في الكمبيوتر.

<span id="page-27-0"></span>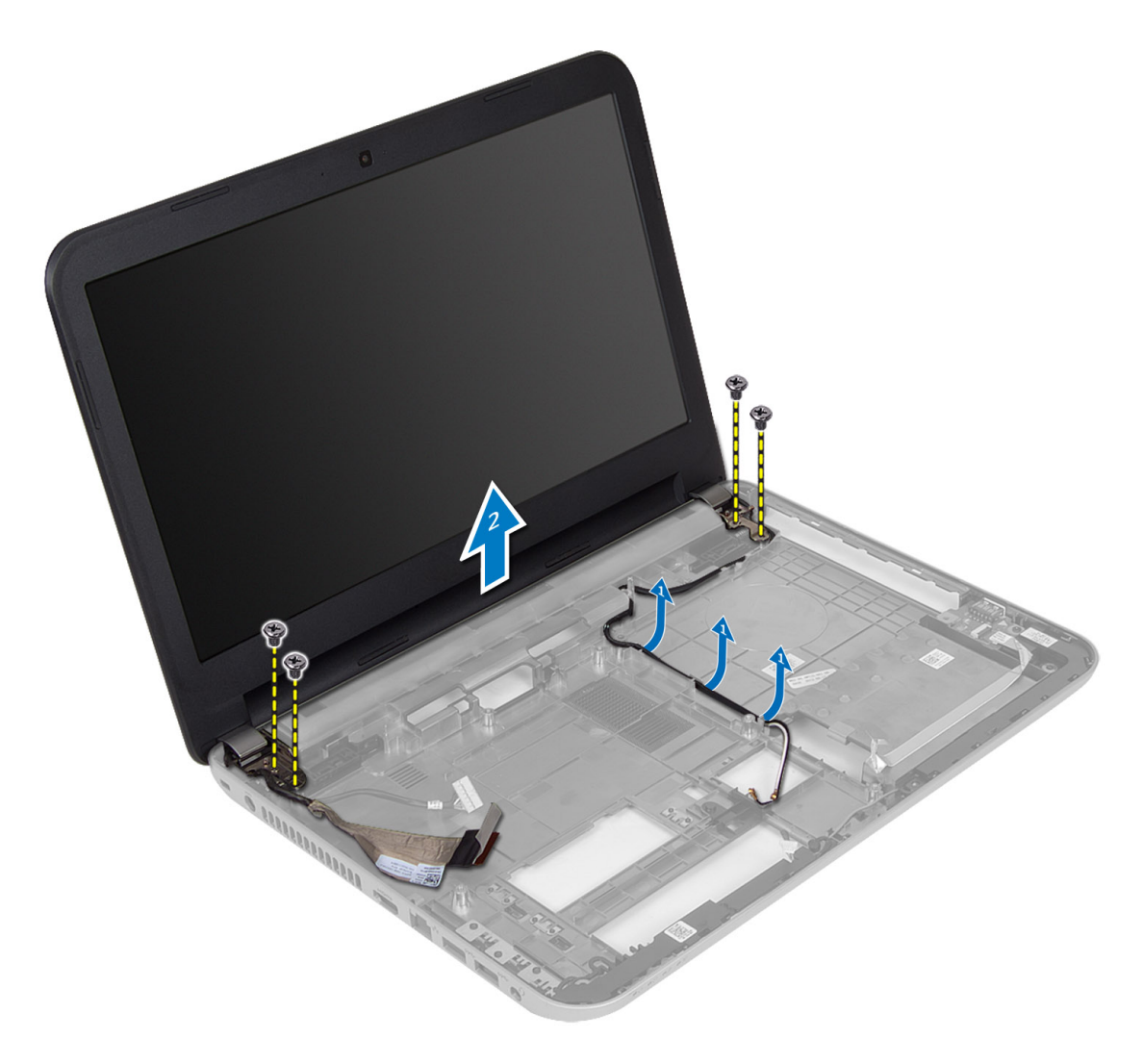

5. ارفع مجموعة الشاشة بعيدًا عن الكمبيوتر

### تركيب مجموعة الشاشة

- 1. ضع مجموعة الشاشة على الكمبيوتر.
- 2. قم بتوجيه كبل الشاشة في القناة الخاصة به.
	- 3 قم بتركيب:
	- a) لوحة النظام
	- b) مسند راحة اليد
	- c) لوحة المفاتيح
- - e) مجموعة محرك الأقراص الثابتة
		- f) وحدة الذاكرة
		- g) لوحة الدخول
			- h) البطارية
- اتبع الإجر اءات الواردة في *بعد العمل داخل الكمبيوتر* .  $\overline{A}$

#### إزالة إطار الشاشة

- **1.** اتبع الإجر اءات الوار دة في *قبل العمل داخل الكمبيوتر*.
	- 2. قم بإزالة:
	- a) البطارية
	- b) لوحة الدخول
	- c) وحدة الذاكرة
	- d) مجموعة محرك الأقراص الثابتة
	- e) مجموعة محرك الأقراص الضوئية
		- f) لوحة المفاتيح
		-
		- g) مسند راحة اليد
		- h) مجموعة الشاشة
- 3. اضغط على غطاء المفصلة على الجانب ارفعها وقم بإزالتها من الكمبيوتر.

<span id="page-28-0"></span>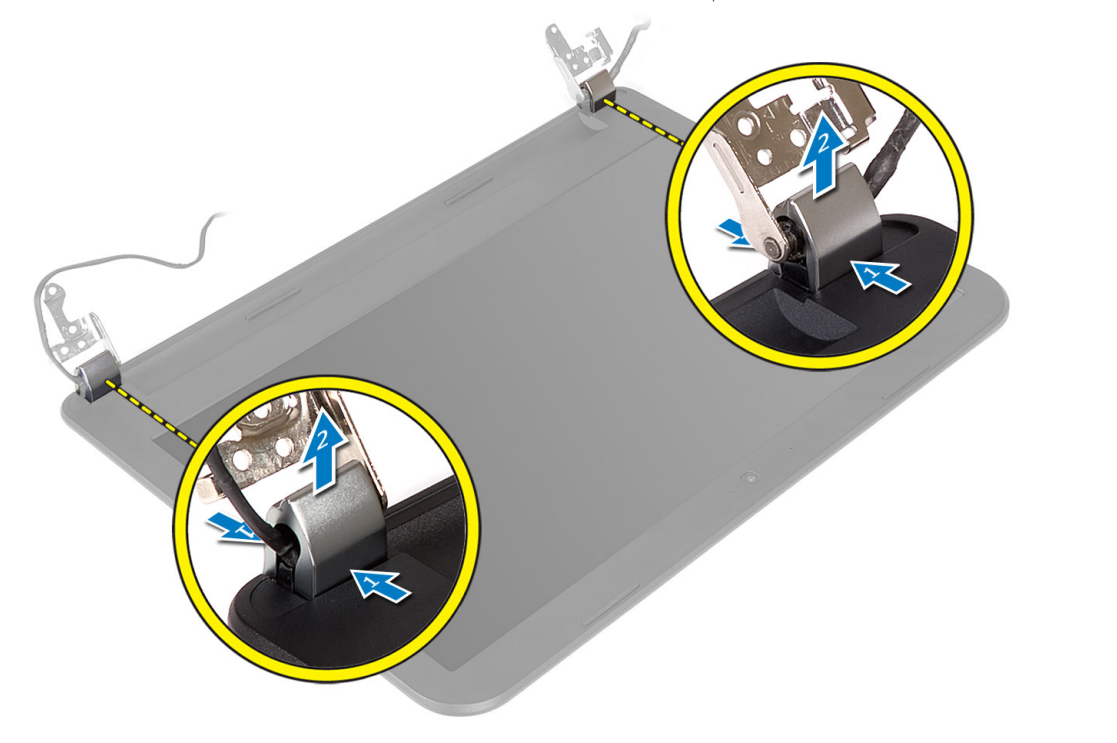

4. قم بنْني حواف إطار الشاشة. قم بإزالة إطار الشاشة من الكمبيوتر.

<span id="page-29-0"></span>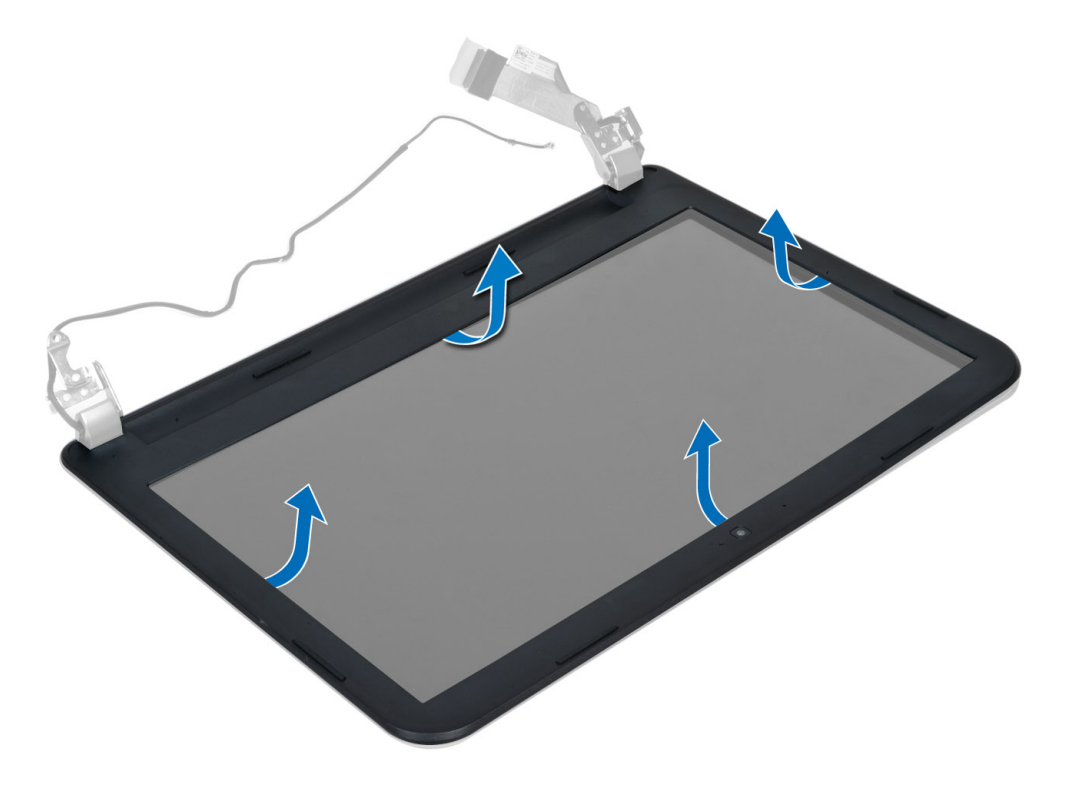

## تركيب إطار الشاشة

- قم بمحاذاة إطار الشاشة في مكانه وثبته.  $\blacksquare$
- قم بمحاذاة أغطية المفصلة الموجودة في مجموعة الشاشة وثبتها في مكانها.  $\cdot$ .2
	- $\cdot$ 3 قم بتركيب:
	- a) مجموعة الشاشة
	- b) مسند راحة اليد
	- c) لوحة المفاتيح
	- d) مجموعة محرك الأقراص الضوئية
		- e) مجموعة محرك الأقراص الثابتة
			- f) وحدة الذاكرة
			- g) لوحة الدخول
			- h) البطارية
	- **4**. اتبع الإجر اءات الوار دة ف*ي بعد العمل داخل الكمبيوتر*.

#### إزالة لوحة الشاشة

- اتبع الإجر اءات الواردة ف*ي قبل العمل داخل الكصيوتر*.  $\overline{\phantom{0}}$ 
	- قم بإز الة:  $\cdot$ .2
	- a) البطارية
	- b) لوحة الدخول
	- c) وحدة الذاكرة
	- d) مجموعة محرك الأقراص الثابتة
	- e) مجموعة محرك الأقراص الضوئية
		- f) لوحة المفاتيح
- g) مسند راحة اليد
- -<br>h) مجموعة الشاشة
	- i) إطار الشاشة
- 3. قم بإزالة المسامير المثبتة للوحة الشاشة في الكمبيوتر . ارفع لوحة الشاشة واقلبها

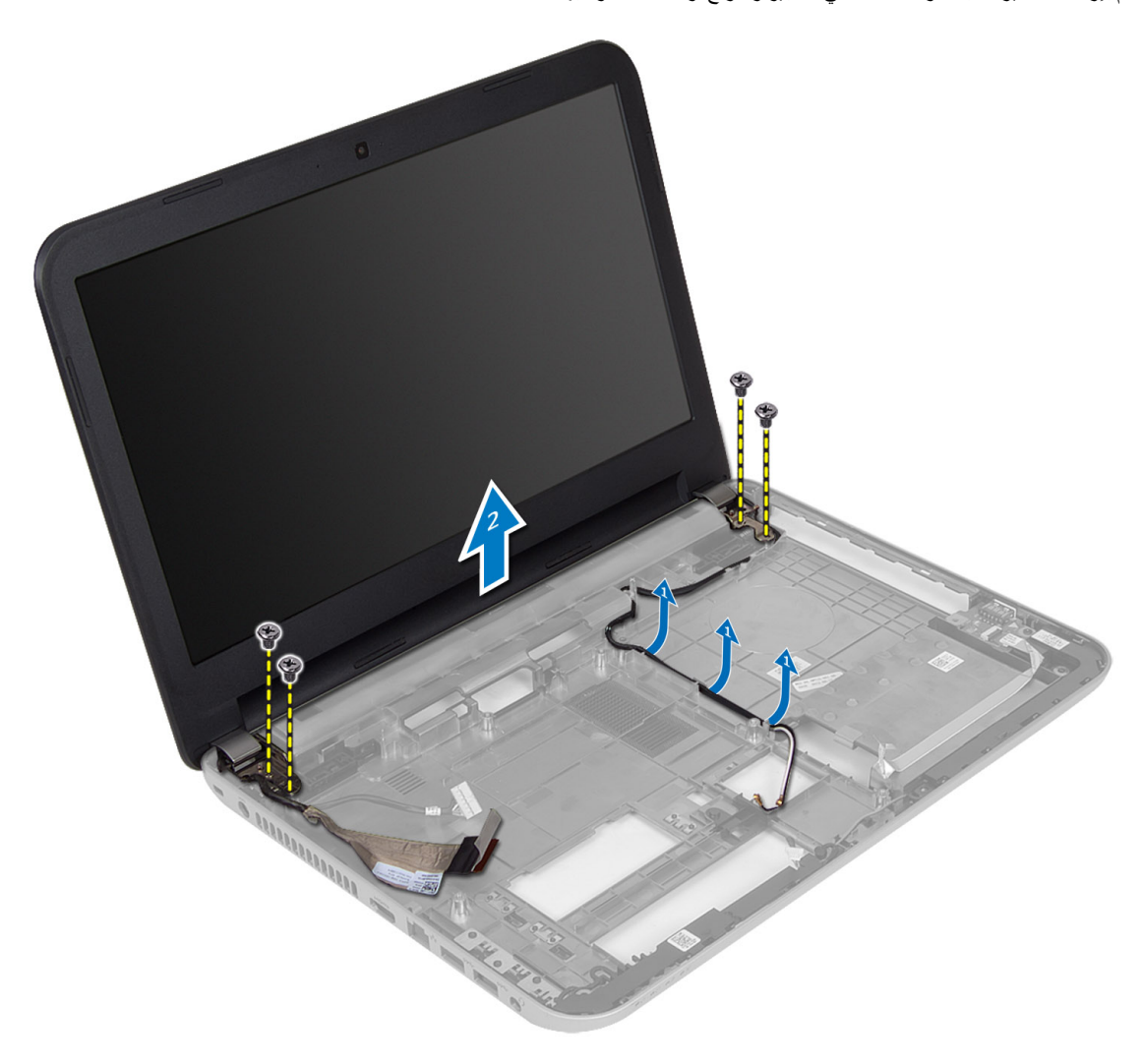

4. قم باز الة الشريط المثبت لكبل الشاشة وافصل الكبل من الموصل قم باز الة لوحة الشاشة من مجموعة الشاشة.

<span id="page-31-0"></span>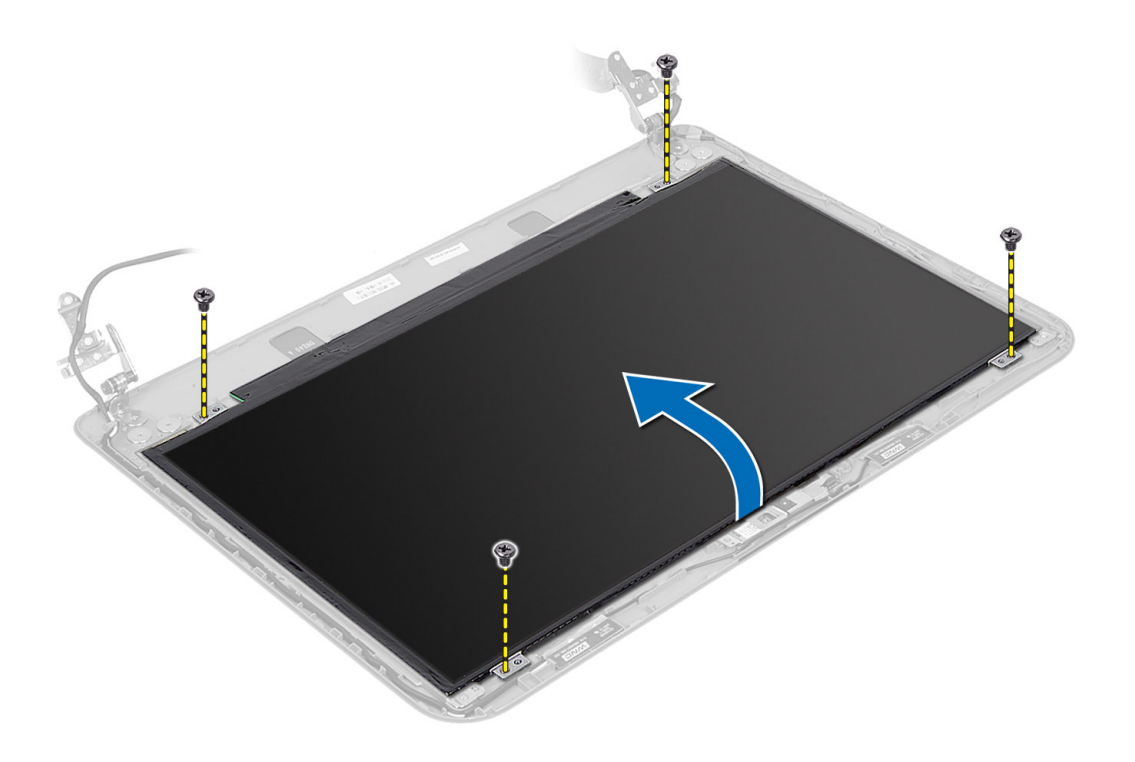

### تركيب لوحة الشاشة

- صل كبل الشاشة بلوحة الشاشة.  $\cdot$ 1
- قم بتثبيت الشريط المثبت لكبل الشاشة.  $\cdot$ .2
	- ضع لوحة الشاشة على الكمبيوتر  $\cdot$ 3
- أحكم ربط المسامير التي تثبت لوحة الشاشة في الكمبيوتر .  $\boldsymbol{A}$ 
	- 5. قم بتركيب:
	- a) إطار الشاشة
	- b) مجموعة الشاشة
	- c) مسندراحة اليد
	- d) لوحة المفاتيح
	- e) مجموعة محرك الأقراص الضوئية
		- f) مجموعة محرك الأقراص الثابتة
			- g) وحدة الذاكرة
			- h) لوحة الدخول
				- i) البطارية

**6.** اتبع الإجر اءات الوار دة ف*ي بعد العمل داخل الكمبيوتر*.

#### إزالة مفصلات الشاشة

- اتبع الإجر اءات الو ار دة ف*ي قبل العمل داخل الكمبيوتر*.  $\blacksquare$ 
	- قم بإز الة:  $\cdot$ .2
	- a) البطارية
	- b) لوحة الدخول
	- c) وحدة الذاكرة

- d) مجموعة محرك الأقراص الثابتة
- e) مجمو عة محر ك الأقر اص الضوئية
	- f) لوحة المفاتيح
	- g) مسند راحة اليد
	- h) مجموعة الشاشة
		- i) إطار الشاشة
- قم بإز الة المسامير المثبتة لمفصلات الشاشة في لوحة الشاشة.  $\cdot$ <sup>3</sup>
	- 4. ارفع مفصلات الشاشة بعيدًا عن لوحة الشاشة.

<span id="page-32-0"></span>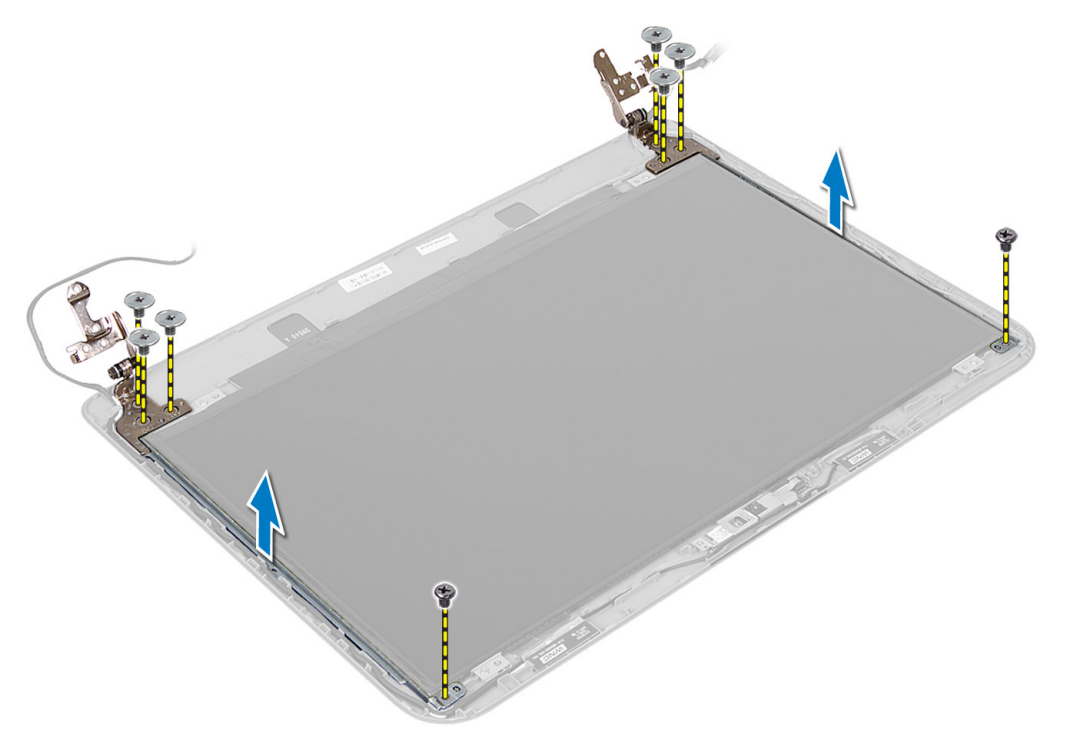

#### تركيب مفصلات الشاشة

- 1. ضع مفصلة الشاشة في مكانها على لوحة الشاشة.
- أحكم ربط المسامير لتثبيت مفصلة الشاشة بلوحة الشاشة  $\cdot$ .2
	- $\cdot$ 3 قم بتركيب:
	- a) إطار الشاشة
	- b) مجموعة الشاشة
	- c) مسندراحة اليد
	- d) لوحة المفاتيح
	- e) مجموعة محرك الأقراص الضوئية
	- f) مجموعة محرك الأقراص الثابتة
		- g) وحدة الذاكرة
		- h) لوحة الدخول
			- i) البطارية
	- اتبع الإجر اءات الواردة ف*ي بعد العمل داخل الكمبيوتر*.  $\overline{\phantom{a}}$

### إزالة وحدة الكاميرا

- اتبع الإجر اءات الو ار دة في *قبل العمل داخل الكمبيوتر*.  $\blacksquare$ 
	- 2. قم بإزالة:
	- a) البطارية
	- b) لوحة الدخول
	- c) وحدة الذاكرة
	- d) مجموعة محرك الأقراص الثابتة
	- e) مجموعة محرك الأقراص الضوئية
		- f) لوحة المفاتيح
		- g) مسندراحة اليد
		- .<br>h) مجموعة الشاشة
			- .<br>j إطار الشاشة
- 3. افصل كبل الكامير ا من الموصل الموجود بوحدة الكامير ا ثم ارفع الكامير ا بعيدا عن مجموعة الشاشة.

<span id="page-33-0"></span>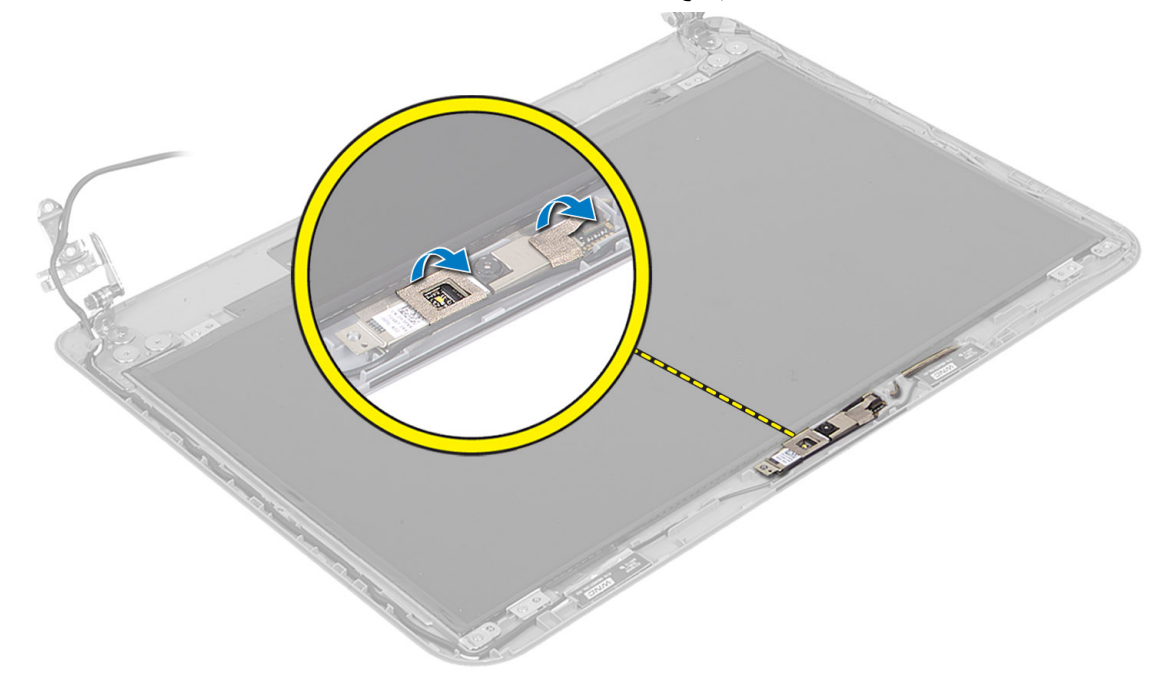

<span id="page-34-0"></span>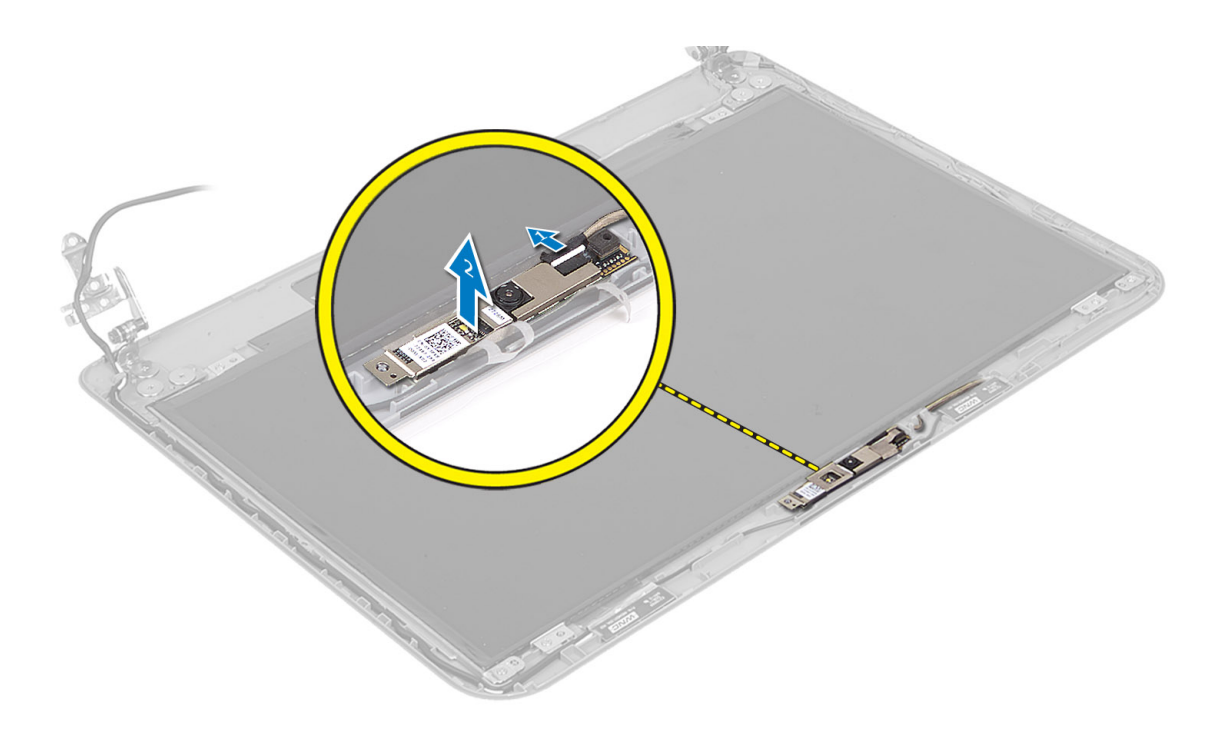

#### تركيب وحدة الكاميرا

- قم بتوصيل كبل الكاميرا بالموصل الموجود في وحدة الكاميرا.  $\cdot$ 1
	- ضع وحدة الكامير ا في المكان الخاص بها في الكمبيوتر .  $\cdot$ .2
		- $\cdot$ 3 قم بتركيب:
		- a) إطار الشاشة
		- b) مجموعة الشاشة
		- c) مسندراحة اليد
		- d) لوحة المفاتيح
		-
		- e) مجموعة محرك الأقراص الضوئية f) مجموعة محرك الأقراص الثابتة
			- g) وحدة الذاكرة
			- h) لوحة الدخول
			- i) البطارية
			-
	- اتبع الإرشادات الموجودة ف*ي بعد العمل داخل الكمبيوتر*.  $\boldsymbol{A}$

# **إϋداد اϨϟظام**

<span id="page-36-0"></span>يتيح لك ضبط النظام إمكانية التحكم في مكونات الكمبيوتر وتحديد خيارات مستوى BIOS. من ضبط النظام، يمكنك:

- قم بتغيير ضبط NVRAM بعد إضافة المكونات أو إزالتها
	- حرض تكوين مكونات النظام
	- تمكين أو تعطيل الأجهزة المتكاملة
	- تعيين الأداء وعتبات إدارة الطاقة
		- إدار ة أمان الكمبيوتر

#### تسلسل الت*م*هيد

يتيح لك تسلسل التمهيد إمكانية تجاوز ترتيب جهاز التمهيد المحدد من قبل النظام ويقوم بالتمهيد مباشرة إلى جهاز محدد (على سبيل المثال: محرك الأقراص الضوئية أو محرك الأقراص الثابتة). أثناء اختبار التشغيل الذاتي (POST)، عند ظهور شعار Dell، يمكنك:

- الوصول إلى إعداد النظام من خلال الضغط على المفتاح <F2>
- إظهار قائمة تمهيد تظهر لمرة واحدة عن طريق الضغط على المفتاح <F12>

تعرض فائمة التمهيد الأولى الجهاز الذي يمكنك التمهيد منه متضمنًا خيار التشخيص. خيارات قائمة التمهيد هي:

- محرك الأقراص القابلة للإزالة (في حالة توفره)
	- ϣحرك الأϗراص STXXXX
		- ملا**حظة** :

پشیر XXX إلى رقم محرك أقراص SATA.

- محرك الأقراص الضوئية
	- التشخيصات

ملا**حظة** : عند اختيار التشخيصات، سيتم عرض شاشة **تشخيصات ePSA**.

يعرض أيضًا تسلسل التمهيد الخيار الخاص بالوصول إلى شاشة ضبط النظام.

#### مفاتيح الانتقال

بعرض الجدول التالي مفاتيح انتقال ضبط النظام.

#### **ϣلاΣظة** :

بالنسبة لغالبية خيار ات ضبط النظام، فإن التغيير ات التي تقوم بها يتم تسجيلها ولكن لا تسري حتى تعيد تشغيل النظام

#### **Οدول** 1 . **ϣفاϴΗ الاϧتقال**

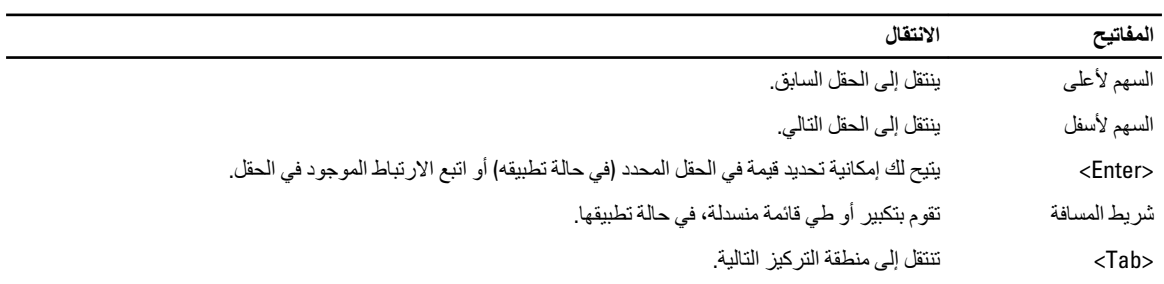

<span id="page-37-0"></span>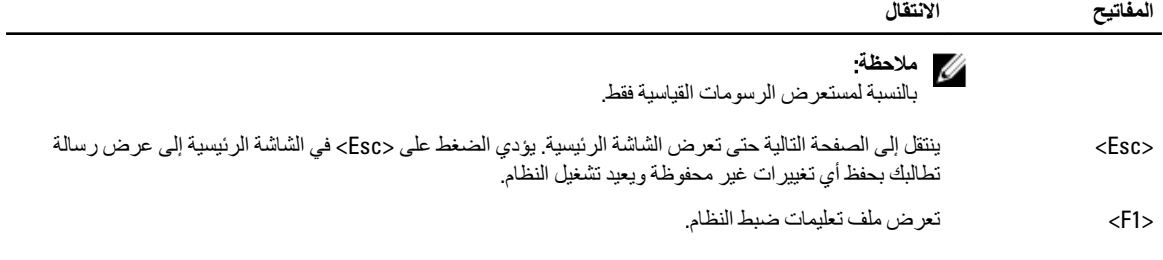

### **ϴΧارات إϋداد اϨϟظام**

ملا**حظة** :

تختلف خيار ات ضبط النظام حسب موديل الكمبيوتر.

تسرد علامة التبويب "الرئيسية" ميزات الأجهزة الأساسية للكمبيوتر. يحدد الجدول التالي وظيفة كل خيار.

**جدول 2. الخيارات الرئيسية** 

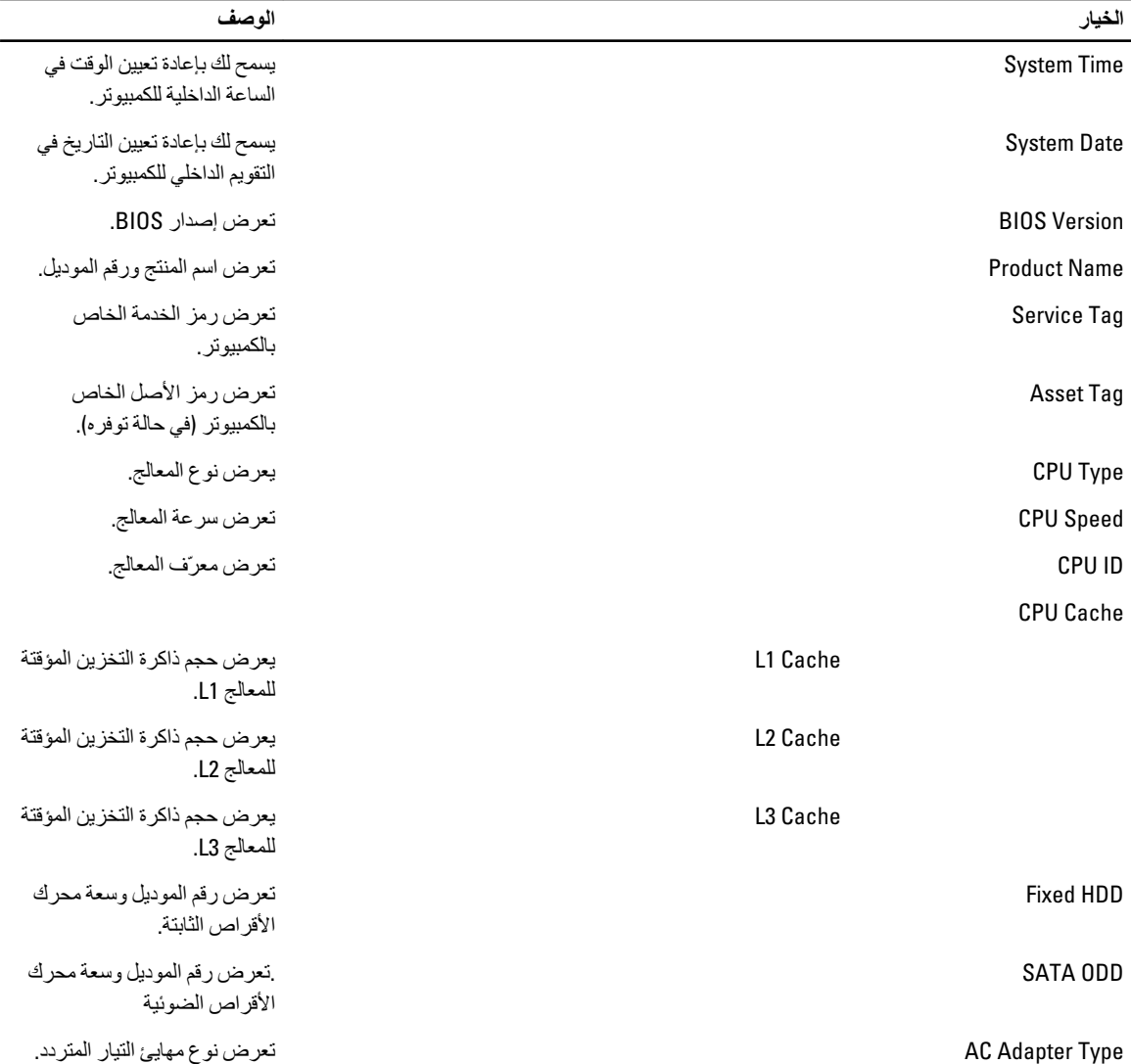

الخيار

**Total Memory** 

**System Memory Speed** 

الوصف

تعرض الذاكرة المثبتة في الكمبيوتر

تعرض سرعة الذاكرة.

تتيح لك علامة التبويب "خيار ات متقدمة" إمكانية تعيين وظائف عديدة تؤثر على مستوى أداء الكمبيوتر . يوضح الجدول التالي وظيفة كل قسم والقيمة الافتراضية الخاصة به

#### Advance Options .3

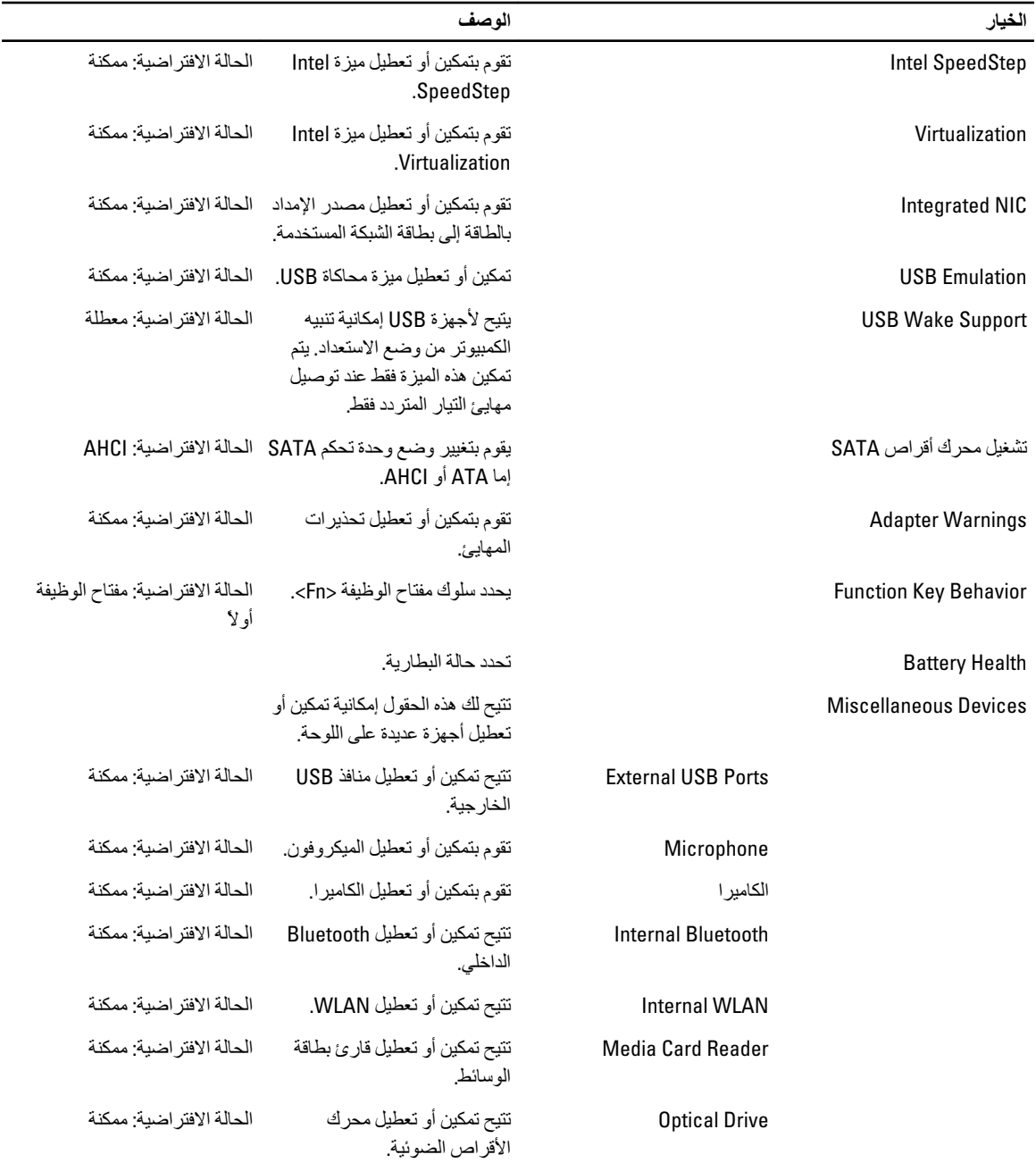

<span id="page-39-0"></span>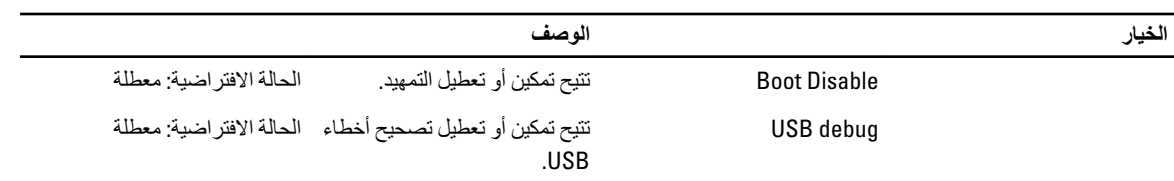

تعرض علامة التبويب Security (الأمان) حالة الأمان وتسمح لك بإدارة ميزات الأمان المتوفرة بالكمبيوتر.

**جدول 4. خي**ار ات الأما*ن* 

| الخيار                    | الوصف                                                                                                    |
|---------------------------|----------------------------------------------------------------------------------------------------|
| <b>Admin Password</b>     | يعرض هذا الحقل ما إذا كانت كلمة مرور المسؤول قد تم تعيينها لهذا<br>الكمبيوتر من عدمه (الحالة الافتر اضية: ممسوحة/غير مثبتة)    |
| <b>System Password</b>    | يعرض هذا الحقل ما إذا كانت كلمة مرور النظام قد تم تعيينها لهذا الكمبيوتر<br>من عدمه (الحالة الافتر اضية: ممسوحة/غير مثبتة)     |
| <b>Hdd Password State</b> | يعرض هذا الحقل ما إذا كانت كلمة مرور محرك الأقراص الثابتة قد تم<br>تعيينها لهذا الكمبيوتر من عدمه (الحالة الافتر اضية: ممسوحة) |
| Password Change           | يتيح لك إمكانية إضافة/إزالة الإذن لتغيير كلمات المرور                                                                          |
| Password Bypass           | يتيح لك إمكانية تجاوز كلمة مرور النظام وأوامر كلمة مرور HDD الداخلية<br>أثناء إعادة تشغيل/استئناف/ النظام من حالة الإسبات.     |
| Computrace                | تقوم بتمكين أو تعطيل ميزة Computrace في الكمبيوتر.                                                                             |
|                           |                                                                                                    |

تتيح لك علامة التبويب Boot (تمهيد) إمكانية تغيير تسلسل التمهيد.

جدول **5. خ**يار ات التمهيد

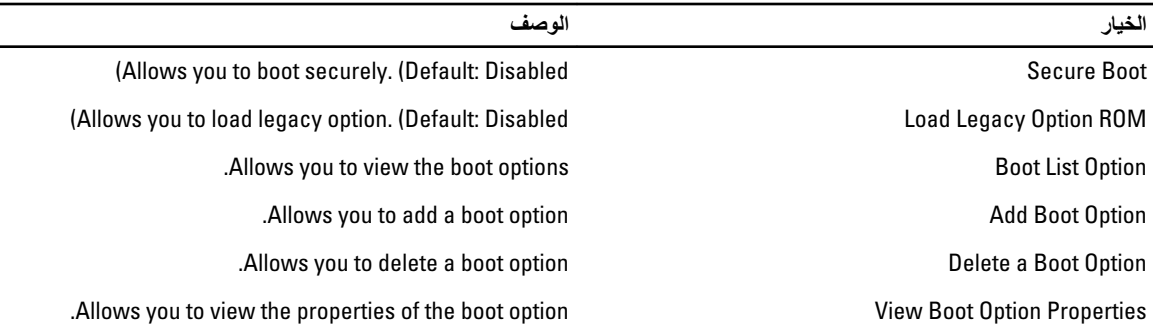

إ**نهاء** — يسمح لك هذا القسم بحفظ الإعدادات الافتر اضية وتجاهلها وتحميلها قبل الخروج من System Setup (إعداد النظام).

#### BIOS **ΤΗدΚϳ**

يُوصى بتحديث BIOS (ضبط النظام)، وذلك عند استبدال لوحة النظام، أو في حالة توفر تحديث. بالنسبة لأجهزة الكمبيوتر المحمول، تأكد أن بطارية الكمبيوتر مشحونة بالكامل ومتصلة بمخرج التيار الكهربي

- 1. قم بإعادة تشغيل الكمبيوتر.
- 2. انتقل إلى support.dell.com/support/downloads.
- 3. إذا كان لديك رمز الخدمة أو كود الخدمة السريعة الخاص بالكمبيوتر لديك:
	- **ϣلاΣظة** :

بالنسبة لأجهزة الكمبيوتر سطح المكتب، يلزم توفر ملصق رمز الخدمة على مقدمة الكمبيوتر.

<span id="page-40-0"></span>**ϣلاΣظة** : بالنسبة لأجهزة الكمبيوتر المحمولة، يلزم توفر ملصق رمز الخدمة على الجزء السفلي من الكمبيوتر. **ϣلاΣظة** : بالنسبة لأجهزة سطح المكتب الكل في واحد، يتوفر ملصق رمز الخدمة في الجزء الخلفي من الكمبيوتر. a )أدϞΧ **رΰϣ اϟخدϣة** أو **ϛود اϟخدϣة اδϟرόϳة** واϧقر ϓوق **إرγال**. b )اϧقر ϓوق **إرγال** وΗاϊΑ إϟى اϟخτوة رϢϗ 5. 4. إذا لم يكن لديك رمز الخدمة أو كود الخدمة السريعة الخاص بالكمبيوتر ، فحدد واحدًا مما يلي: a )**اϛتشϒ رΰϣ اϟخدϣة Ηلقاϴ˱ا**

- b )**الاΧتϴار Ϧϣ ϗامة** Products My( **ϨϣتجاϲΗ**) **و**List Services( **ϗامة اϟخدϣات**(
	- c )**الاΧتϴار Ϧϣ ϗامة Ϩϣتجات** Dell
	- 5. في شاشة التطبيق وبرامج التشغيل، أشفل القائمة المنسدلة **نظام التشغيل** حدد BIOS.
		- 6. Σدد أΣدث ϣلϒ Ϧϣ BIOS واϧقر ϓوق **ϞϳΰϨΗ ϣلϒ**.
- 7. Σدد أγلوب اϟتنزϞϳ اϟمفضϞ ϲϓ اϟناϓذة **اϟرΟا˯ ΤΗدϳد γلوب اϟتϞϳΰϨ اϟتاϲϟ** ;اϧقر ϓوق **اϟتϞϳΰϨ اϵن**. نظهر نافذة **تنزيل الملف**.
	- 8. انقر فوق **حفظ** لحفظ الملف على الكمبيوتر لديك.
	- **9.** انقر فوق **تشغيل** لتثبيت ضبط BIOS المحدث على الكمبيوتر. اتبع الإرشادات الموضحة على الشاشة.

#### **ϛلمة ϣرور اϨϟظام واϟضبς**

بمكنك إنشاء كلمة مرور النظام وكلمة مرور الضبط لتأمين الكمبيوتر.

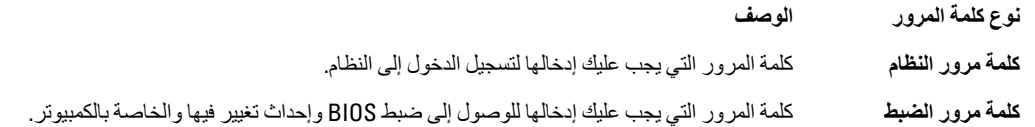

**تنبيه** 

**Ηوϓر ΰϴϣات ϛلمة اϟمرور δϣتوى رϲδϴ Ϧϣ اϣϷان ϟلبϴاϧات اϟموΟودة ϋلى اϟكمبϴوΗر**.

کم ت<sup>نبیه</sup>:<br>△

**ي ηخκ ϳمكϪϨ اϟوλول إϟى اϟبϴاϧات اϟمخϧΰة ϋلى اϟكمبϴوΗر ϲϓ Σاϟة ϋدم Η΄Ϩϴϣها وΗرϛها ϴϏر ϣراϗبة**.

**ϣلاΣظة** :

يتم شحن الكمبيوتر مع تعطيل ميزة كلمة مرور الضبط والنظام.

#### **ϦϴϴόΗ ϛلمة ϣرور اϨϟظام وϛلمة ϣرور اϟضبς**

يمكنك تعيين **كلمة مرور نظام و/أو كلمة مرور ضبط** جديدة أو تغيير **كلمة مرور نظام و/أو كلمة مرور ضبط** جديدة فقط عندما تكون **حالة كلمة المرور غي**ر <mark>مقفل</mark>ة. إذا كانت حالة كلمة المرور **مقفلة**, فلن تتمكن من تغيير كلمة مرور النظام.

#### **ϣلاΣظة** :

في حالة تعطيل وصلة كلمة المرور، يتم حذف كلمة مرور النظام وكلمة مرور الضبط ويلزم توفير كلمة مرور النظام لتسجيل الدخول إلى الكمبيوتر

للدخول إلى ضبط النظام، اضغط على <F2> على الفور بعد بدء التشغيل أو التمهيد.

- 1. في شاشة BIOS النظام أو **ضبط النظام** حدد تأمين النظام واضغط على <Enter. نظهر شاشة **تأمين النظام**.
	- 2. ϲϓ اϟشاηة **Η΄Ϧϴϣ اϨϟظام** Η΄ϛد أن **Σاϟة ϛلمة اϟمرور ϴϏر ϣقفلة**.
- 3. حدد **كلمة مرور النظام** , أدخل كلمة مرور النظام، واضغط على <Enter> أو <Tab.

استخدم الإرشادات التالية لتعيين كلمة مرور النظام:

- يمكن أن تتكون كلمة المرور ما يصل إلى 32 حرف.
- 
- \_\_ يُسمح بالكتابة بحروف صغيرة، حيث لا يُسمح بالكتابة بحروف كبيرة.
- <span id="page-41-0"></span>— يُسمح فقط بكتابة الحر و ف الخاصة فقط: المسافة. ("). (+). (.). (-). (.). (/). (:). (1). (/). (1). (`).

أعد إدخال كلمة مرور النظام عند المطالبة بها.

- اكتب كلمة مر ور النظام التي أدخلتها مسبقًا و انقر فوق موافق.  $\overline{A}$
- حدد **كلمة مرور الضبط**ر اكتب كلمة مرور النظام واضغط على <Enter> أو <Tab>. - 5 تطالبك رسالة بإعادة كتابة كلمة مرور الضبط
	- اكتب كلمة مرور الضبط التي أدخلتها مسبقًا وانقر فوق موافق.  $6^{\circ}$
	- اضغط على <Esc> وسنظهر رسالة تطالبك بحفظ التغييرات.  $\overline{7}$ اضغط على <Y> لحفظ التغيير ات.  $\mathbf{R}$ 
		- يقوم الكمبيوتر بإعادة التمهيد.

#### حذف أو تغيير كلمة مرور نظام حالي و/أو كلمة مرور الضبط

تأكد أن Password Status (حالة كلمة العرور) غير مؤمّنة (في ضبط النظام) قبل محاولة حذف أو تغيير النظام الحالي و/أو كلمة مرور الإعداد. لا يمكنك حذف أو تغيير نظام حالي أو كلمة مرور الضبط في حالة ما إذا كانت Password Status (حالة كلمة العرور) مؤمّنة.

للدخول إلى ضبط النظام، اضغط على <F2> بعد التشغيل أو إعادة التمهيد مباشرة.

- في شاشة BIOS النظام أو ضبط النظام حدد تأمين النظام واضغط على <Enter>.  $\overline{1}$ 
	- يتم عرض الشاشة **تأمين النظام**.
	- في الشاشة تأمين النظام تأكد أن حالة كلمة المرور غير مؤمّنة.  $\overline{\mathbf{2}}$
- حدد كلمة مرور النظام وقم بتعديل أو حذف كلمة مرور النظام الحالية واضغط على <Enter> أو <Tab>. .3
- حدد **كلمة مرور الضبط**ر وقم بتعديل أو حذف كلمة مرور النظام الحالية واضغط على <Enter> أو <Tab>.  $\boldsymbol{A}$

#### **// ملاحظة**

في حالة قيامك بتغيير النظام و/أو كلمة مرور الضبط، أعد إدخال كلمة المرور الجديدة في حالة الطلب. في حالة قيامك بحذف كلمة مرور النظام و/أو الضبط، قم بتأكيد الحذف عند المطالبة به.

- اضغط على <Esc> وستظهر رسالة تطالبك بحفظ التغييرات. .5
- اضغط على <Y> لحفظ التغييرات والخروج من ضبط النظام. .6 يقوم الكمبيوتر بإعادة التمهيد.

# **اγتكشاϑ اτΧϷا˯ وإλلاΣها**

### (ePSA (**Ηشخμϴات اϟتقϢϴϴ اϟمϦδΤ ϟلϨظام ϗبϞ اϟتمهϴد**

<span id="page-42-0"></span>تقو م تشخيصـات التقييم المحسن للنظام قبل التمهيد (ΘPSA) بعمل فحص شامل للأجهزة. ويتم تضمين تشخيصـات التقييم المحسن للنظام قبل التمهيد (ΘPSA) مع BIOS ويتم تشغيلها بواسطة BIOS داخليًا. وتوفر تشخيصات النظام مجموعة كاملة من الخيارات لأجهزة محددة أو لمجموعات من الأجهزة التي تتيح لك إمكانية:

- تشغيل اختبارات تلقائيًا أو في وضع متفاعل
	- Ηكرار الاΧتبارات
	- ϋرض ϧتاΞ الاΧتبار أو Σفظها
- تشغيل اختبارات شاملة لتقديم خيارات اختبارية إضافية لتوفير معلومات إضافية حول الجهاز (الأجهزة) المعطل
	- عرض رسائل حالة تخبرك بما إذا كانت الاختبار ات قد تمت بنجاح
	- عرض رسائل الخطأ التي تخبرك بالمشكلات التي تطرأ أثناء الاختبار

**تنبيه** 

**اγتخدم Ηشخμϴات اϨϟظام لاΧتبار اϟكمبϴوΗر**. **ϳؤدي اγتخدام ϫذا اϟبرϧاΞϣ ϊϣ Οهΰة ϛمبϴوΗر Χرى إϟى Σدوث ϧتاΞ ϴϏر ΤϴΤλةˬ و χهور رγاϞ خطأ**.

#### **ϣلاΣظة** :

تحتاج بعض الاختبارات الخاصة بأجهزة معينة إلى التفاعل مع المستخدم. تأكد دومًا من وجودك بالقرب من جهاز الكمبيوتر عند إجراء اختبار ات تشخيصية.

- 1. قم بتشغيل الكمبيوتر.
- 2. بينما يتم تمهيد الكمبيوتر ، اضغط على المفتاح <F12> عند ظهور شعار Dell.
- 3. في شاشة قائمة التمهيد، حدد الخيار **تشخيصات**. يتم عرض النافذة ا**لتقييم المحسن للنظام <b>قب**ل الت**مهيد** ويتم سرد جميع الأحهزة المكتشفة في الكمبيوتر. تقوم التشخيصات بتشغيل الاختبار ات على جميع الأجهزة المكتشفة.
	- 4. إذا كنت تر غب في تشغيل اختبارات تشخيصية على جهاز محدد، فاضغط على <Esc> وانقر فوق **نع**م لإيقاف الاختبار التشخيصي.
		- 5. Σدد اϟجهاز Ϧϣ اϟجز˯ الأϳسر واϧقر ϓوق **ΗشϞϴϐ الاΧتبارات**.
			- 6. في حالة وجود أي مشكلات، يتم عرض أكواد الخطأ. لاحظ كود الخطأ واتصل بـ Dell.

#### التشخيصات

#### **Οدول** 6 . **μϣاϴΑ Σاϟة اϟجهاز**

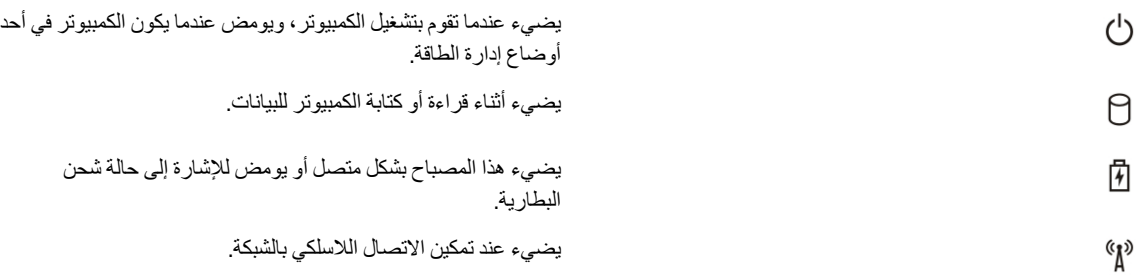

إذا كان الكمبيوتر متصلاً بمأخذ تيار كهربائي، فسيعمل مصباح البطارية كالتالي:

**Οدول** 7 . **μϣاϴΑ Σاϟة اϟبτارϳة**

المصباح يومض بشكل متناوب بلون كهرماني مع لون أزرق ثابت ٪ يوجد عطل مؤقت في البطارية مع محول التيار المتردد.

تشير المصابيح الموجودة فوق لوحة المفاتيح إلى ما يلي: **جدول 8. مصابيح حالة لوحة المفاتيح** 

<span id="page-43-0"></span>المصباح يومض بشكل متناوب بلون كهرماني وأزرق يوجد مهايئ تيار متردد أخر غير ومشرق وهو أو غير معتمد متصل بالكمبيوتر المحمول لديك. وξϴϣ ϣستمر Αلون ϛهرϣاϲϧ ϳوΟد Ϟτϋ ηدϳد ϲϓ اϟبτارϳة ϊϣ ϣحول اϟتϴار اϟمتردد. اϟمصباح τϣف اϟبτارϳة ϲϓ وϊο اϟشحϦ اϟكاϞϣ ϊϣ وΟود ϣحول اϟتϴار اϟمتردد.

المصباح الأبيض الثابت مضاء المسبع الأجمال المصباح البطارية في وضع الشحن مع وجود محول التيار المتردد.

يضيء عند تمكين عمل لوحة المفاتيح الرقمية.

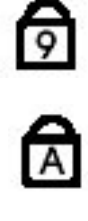

ति

يضيء عند تمكين وظيفة Caps Lock.

يضيء عند تمكين وظيفة Scroll Lock.

### أكو اد الاشار ة الصوتية

قد يصدر الكمبيوتر سلسلة من الإشارات الصوتية أثناء بدء التشغيل إذا تعذر على الشاشة عرض الأخطاء أو المشكلات. ويتم تحديد المشكلات من خلال هذه السلسلة من الأصوات التي تسمى أكواد الإشارة الصوتية. والفترة الفاصلة بين كل إشارة صوتية تبلغ 300 مللي ثانية، والفترة الفاصلة بين كل مجموعة من الإشارات الصوتية تبلغ 3 ثواني، ويستمر صوت الإشارة الصوتية لمدة 300 مللي ثانية. بعد كل إشارة صوتية وكل مجموعة من الإشارات الصوتية، يجب أن يكتشف نظام BIOS إذا ما كان المستخدم يضغط على زر التشغيل. إذا كان الأمر كذلك، فسيخرج BIOS من الحلقة ويقوم بتنفيذ عملية إيقاف التشغيل العادية، ونظام التشغيل.

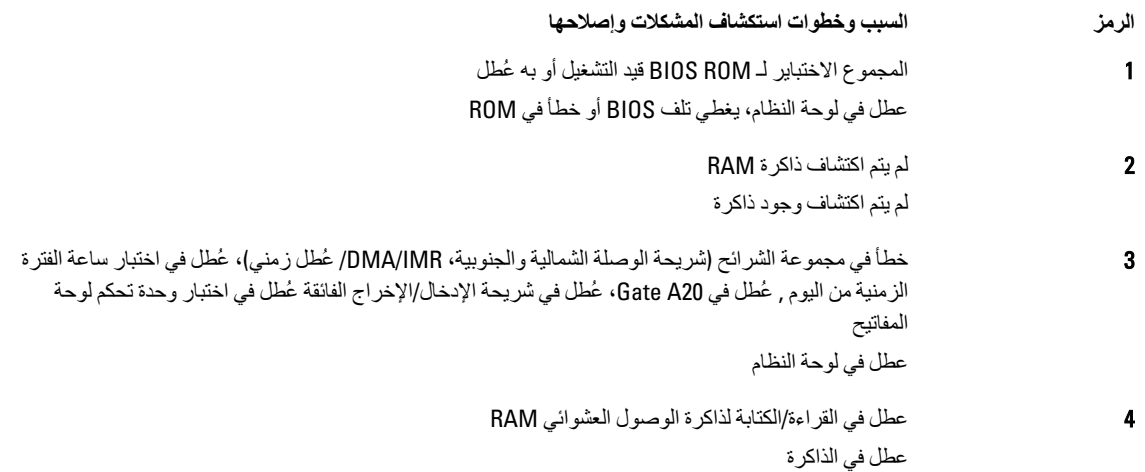

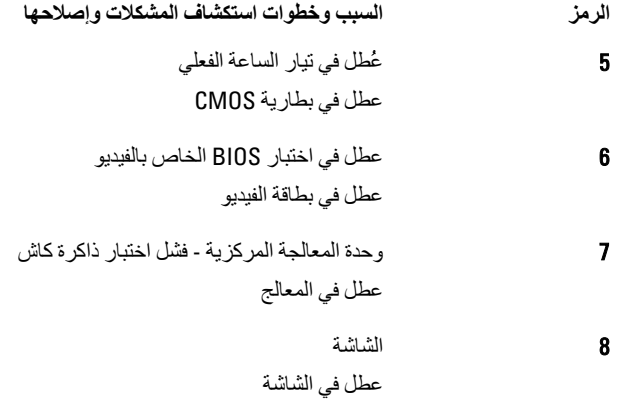

## LED **رϣوز τΧ ΄ϣؤηر**

<span id="page-44-0"></span>تتم الإشارة إلى رموز مؤشر LED التشخيصية عبر مؤشر زر التشغيل يومض مؤشر LED لزر التشغيل برموز LED المناظرة لحالة العطل ذات الصلة . مثال: لعدم اكتشاف أي ذاكرة (رمز LED رقم 2)، يومض مؤشر LED لزر التشغيل مرتين، ويلي ذلك توقف مؤقت، ثم الوميض مرتين، والتوقف المؤقت، إلخ يستمر نمط الوميض هذا حتى يتم إيقاف تشغيل النظام.

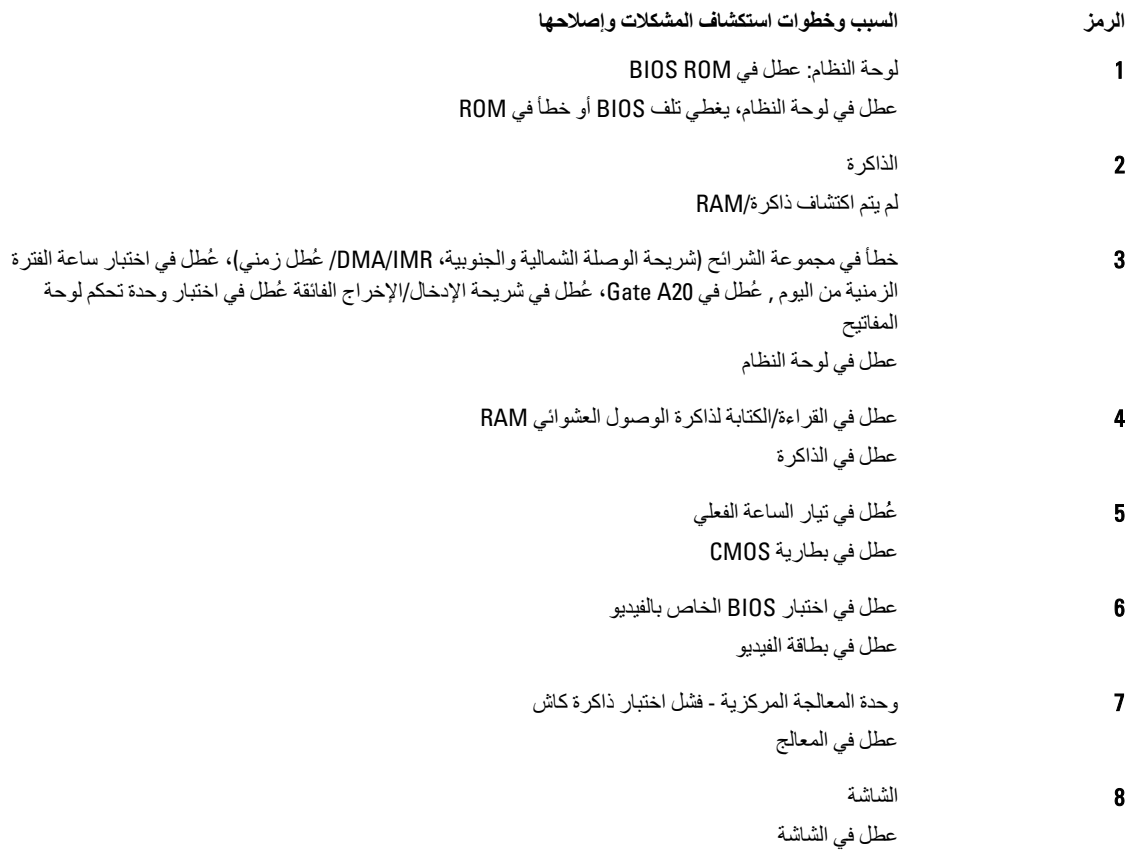

المواصفات

#### **ϣلاΣظة** :

<span id="page-46-0"></span>قد تختلف العروض حسب المنطقة. لمزيد من المعلومات حول تهيئة الكمبيوتر، انقر فوق "ابدأ" ♦ مم الله من المنطق الله معه في المحدد الخيار لعرض معلومات حول الكمبيوتر

#### **Οدول** 9 . **όϣلوϣات اϨϟظام**

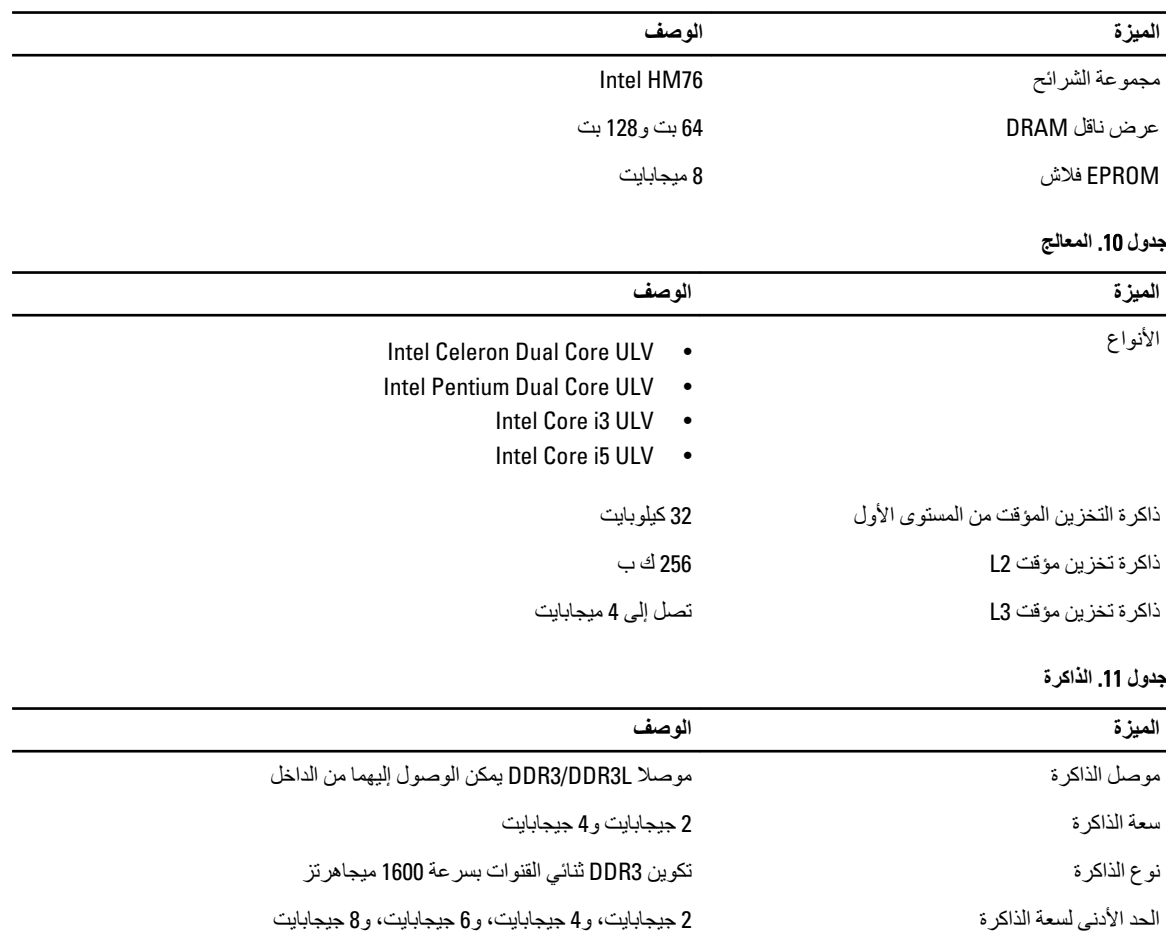

#### **Οدول** 12 . **اμϟوت**

اϟحد الأϗصى ϟسόة اϟذاϛرة 8 ϴΟجاΑاΖϳ

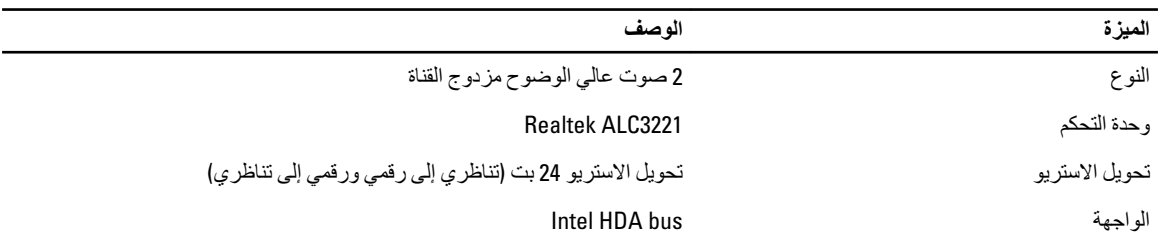

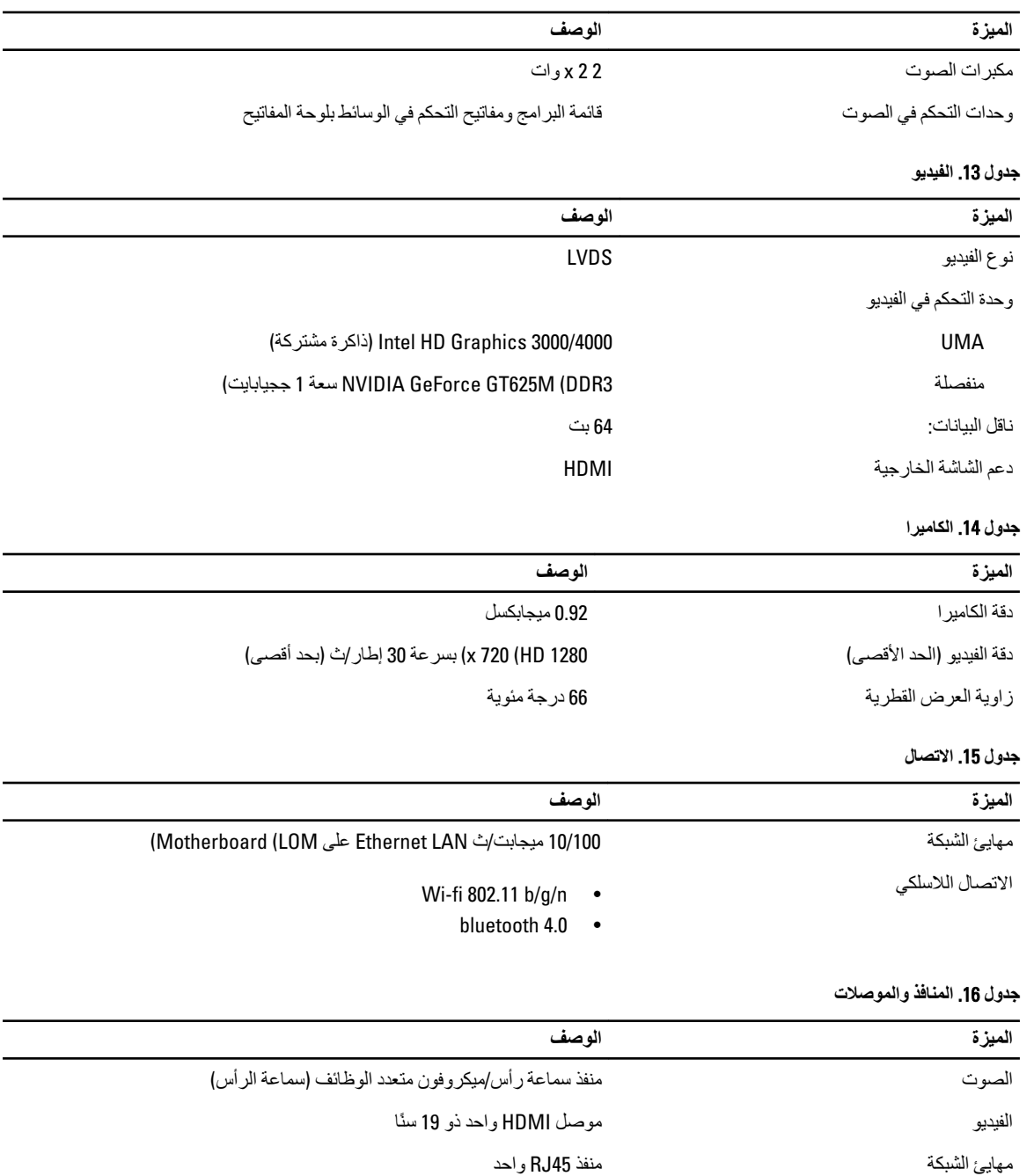

:USB • منفذا 3.0 USB (منفذ خلفي مزود بإمكانية تصحيح النافذة) • ϣنفذ 2.0 USB

### **ϣلاΣظة** :

يدعم أيضاً موصل USB 3.0 المدعوم تصحيح أخطاء Microsoft Kernel. يتم توضيح المنافذ الموجودة في المستندات المرفقة بالكمبيوتر.

قارئ بطاقة الوسائط مستخدم المستخدم 8 في 1

#### **Οدول** 17 . **اϟشاηة**

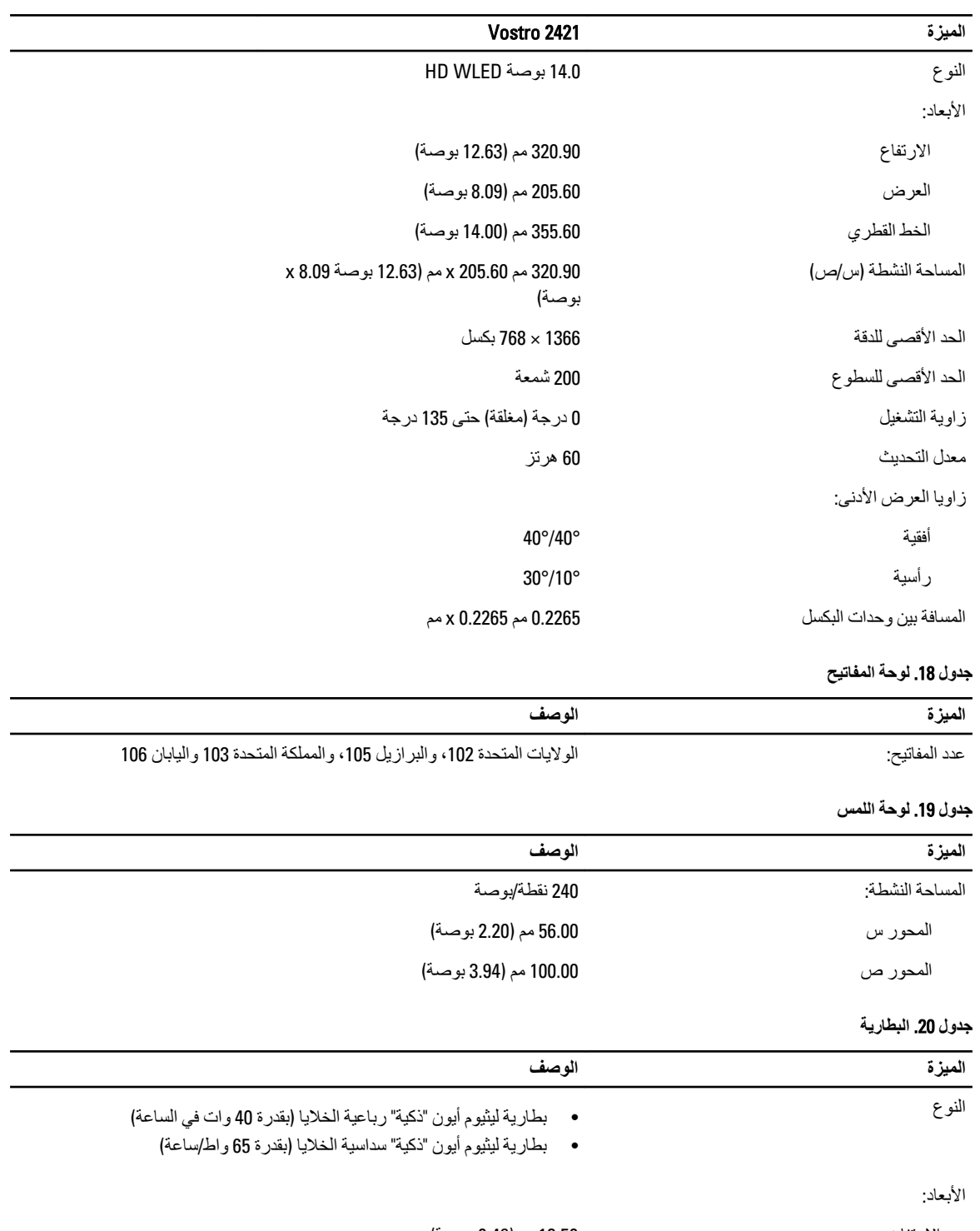

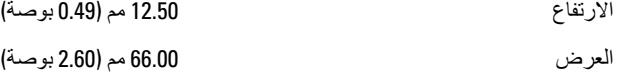

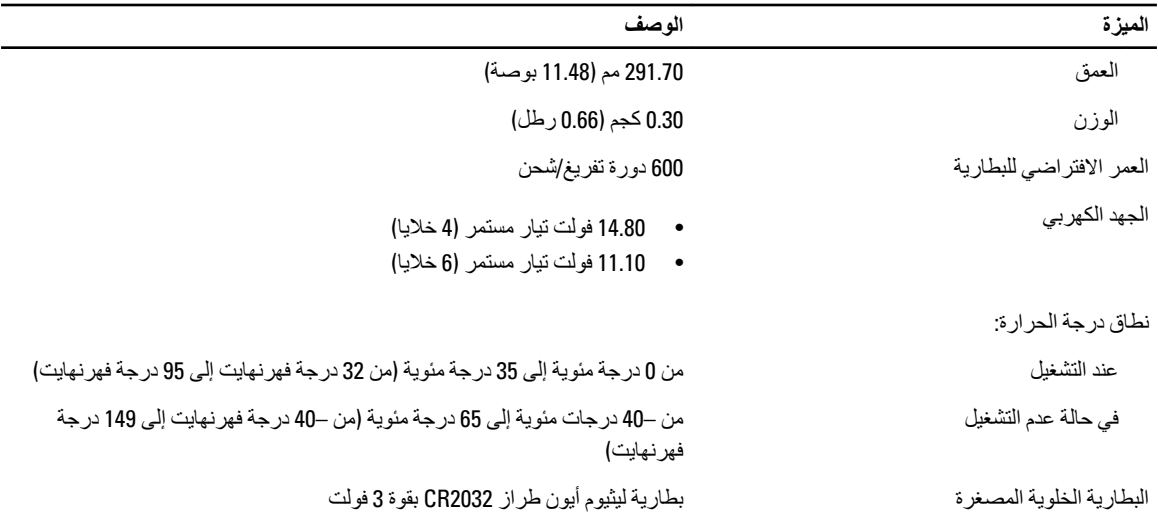

#### AC Adapter .21

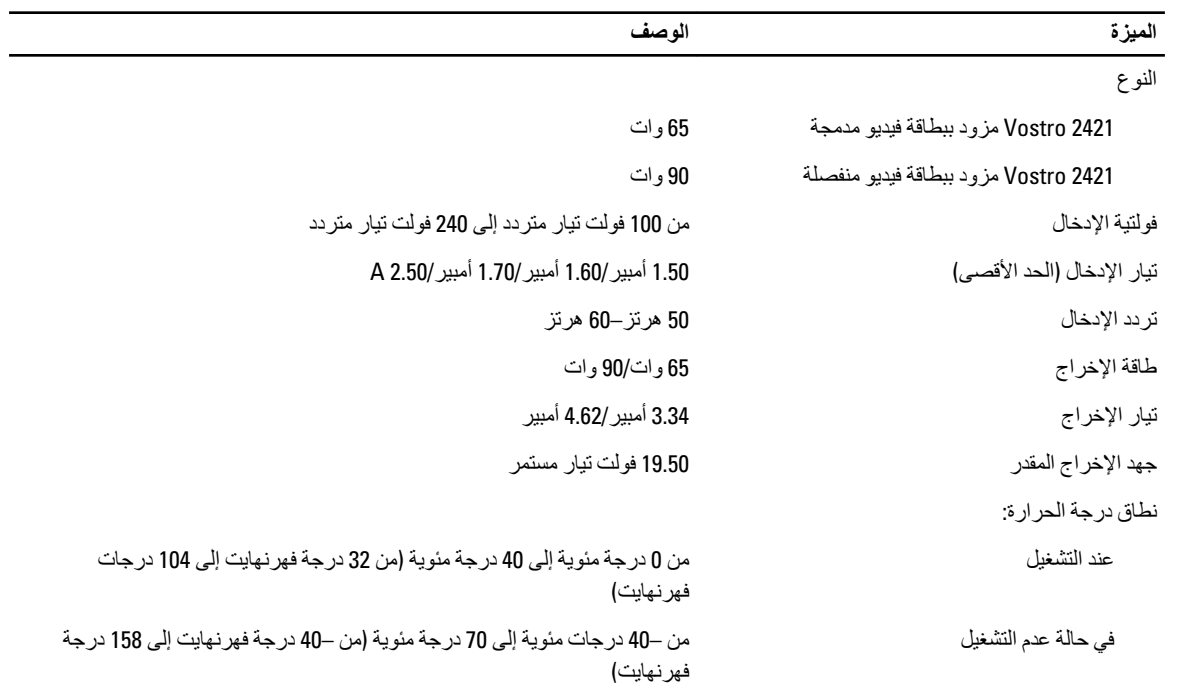

#### جدول 22. الجوانب المادية

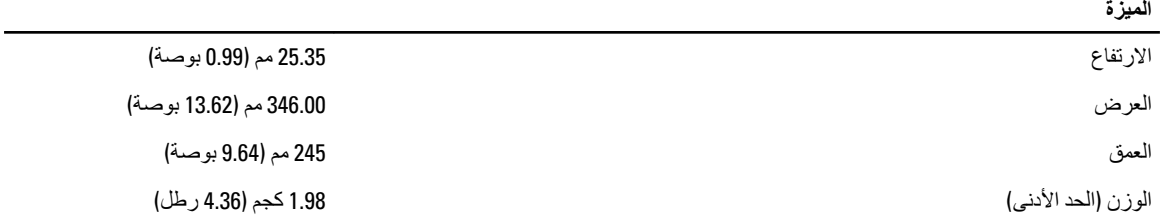

 $\overline{\phantom{0}}$ 

جدول 23. الخصائص البيئية

| الميزة                         | الوصف                                                                                 |
|--------------------------------|---------------------------------------------------------------------------------------|
| در جة الحر ار ة:               |                                                                                       |
| عند التشغبل                    | من 0 درجة مئوية إلى 35 درجة مئوية (من 32 درجة فهرنهايت إلى 95 درجة فهرنهايت)          |
| النخزين                        | من –40 درجات مئوية إلى 65 درجة مئوية (من –40 درجة فهرنهايت إلى 149 درجة<br>فهر نهايت) |
| الرطوبة النسبية (الحد الأقصى): |                                                                                       |
| عند التشغيل                    | من 10% إلى 90% (بلا تكاثف)                                                            |
| التخزين                        | من 10% إلى 95% (بلا تكاثف)                                                            |
| الارتفاع (الحد الأقصى):        |                                                                                       |
| عند التشغيل                    | -15.2 م إلى 3048 م (−50 إلى 10,000 قدم)<br>من 0 إلى 35 درجة مئوية                     |
| في حالة عدم التشغيل            | من –15.2 م إلى 10,668 م (من –50 قدم إلى 35,000 قدم)                                   |
| مستوى الأوساخ العالقة          | G1 كما يحدده معيار 1985-ISA-S71.04                                                    |

# Dell الاتصال بشركة

<span id="page-52-0"></span>كم)<br>إذا لم يكن لديك اتصال نشط بالإنترنت، فيمكنك العثور على معلومات الاتصال على فاتورة الشراء الخاصة بك أو إيصال الشحن أو الفاتورة أو كتيب منتج .Dell

توفر Dell العديد من خيارات الدعم والخدمة القائمة على الهاتف والإنترنت. يختلف التوفر حسب البلد والمنتج، وقد لا تتوفر بعض الخدمات في منطقتك. للاتصال بشركة Dell للاستفسار عن مسائل تتعلق بالمبيعات أو الدعم الفني أو خدمة العملاء:

- 1. تفصل بزيارة الموقع www.dell.com/contactdell.
	- 2. حدد فئة الدعم.
- 3. تحقق من دولتك أو منطقتك في القائمة المنسدلة (اختيار دولة/منطقة) في الجزء العلوي من الصفحة.
	- 4. حدد الخدمة الملائمة أو ارتباط الدعم وفقًا لاحتياجاتك.